# **Notice d'utilisation du logiciel Zünd Design Center v7.0**

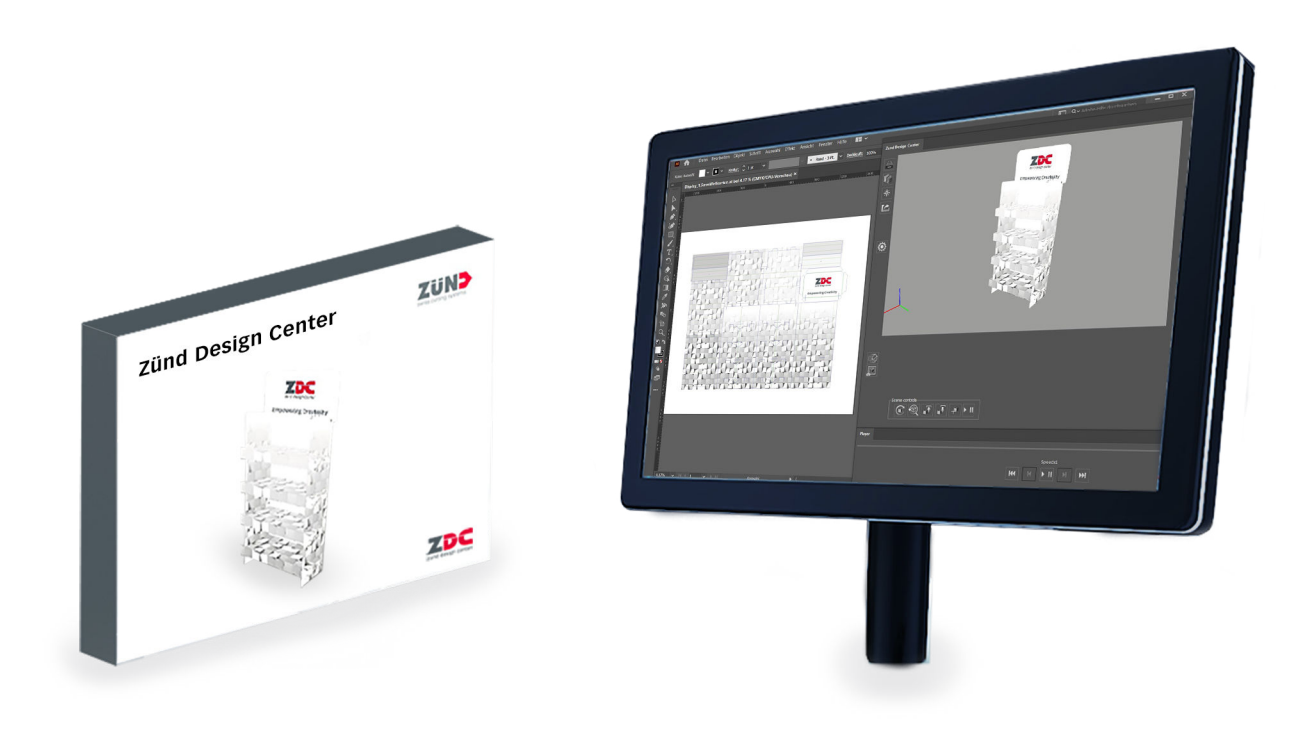

Traduction de l'original Lire les instructions avant de commencer tout travail !

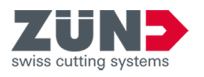

© 2023 Zünd Systemtechnik AG Industriestrasse 8 9450 Altstätten Suisse Téléphone : +41 71 554 81 00 Courriel : info@zund.com Internet : https://www.zund.com

# **Type de document**

Notice d'utilisation du logiciel

**Version 7 Rev. 15.01.2024**

**Langue fr-FR**

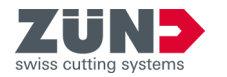

# **Instructions complémentaires**

# **Égalité de traitement générale**

Cette notice utilise la forme masculine selon la grammaire dans un sens neutre afin de garder le texte plus facile à lire. Elle s'adresse toujours à tous les genres de la même manière.

#### **Conservation et utilisation de la notice**

Cette notice vous permet d'utiliser le logiciel de manière sûre et efficace. Le personnel doit avoir lu et s'être familiarisé avec cette notice avant de commencer le travail. Les illustrations de cette notice sont destinées à une compréhension de base et peuvent différer de la conception réelle.

### **Conventions générales**

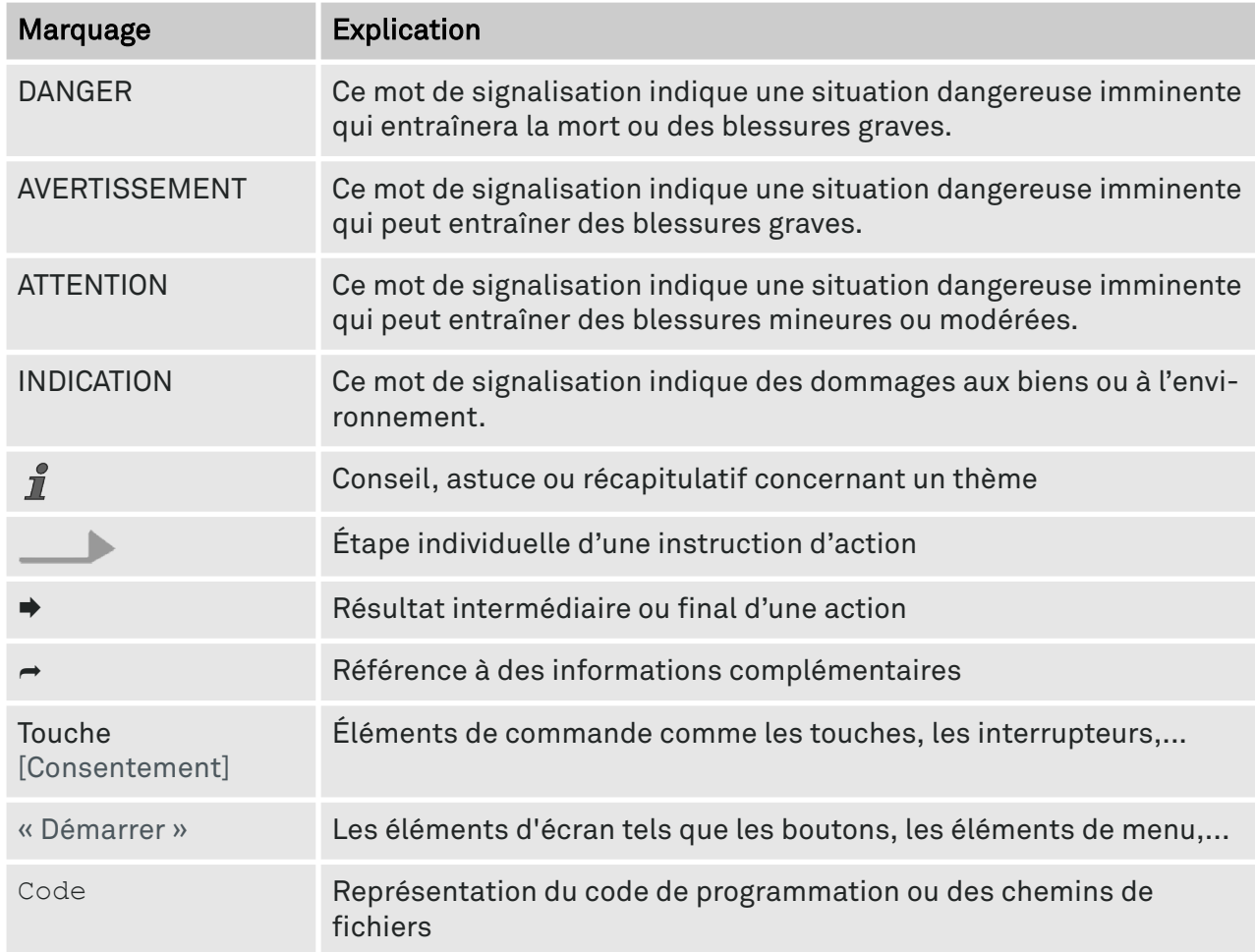

#### **Protection des marques**

Adobe®, Creative Cloud®, Illustrator® sont soit des marques déposées soit des marques d'Adobe aux USA et/ou dans d'autres pays.

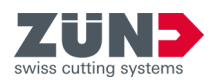

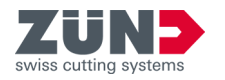

# **Table des matières**

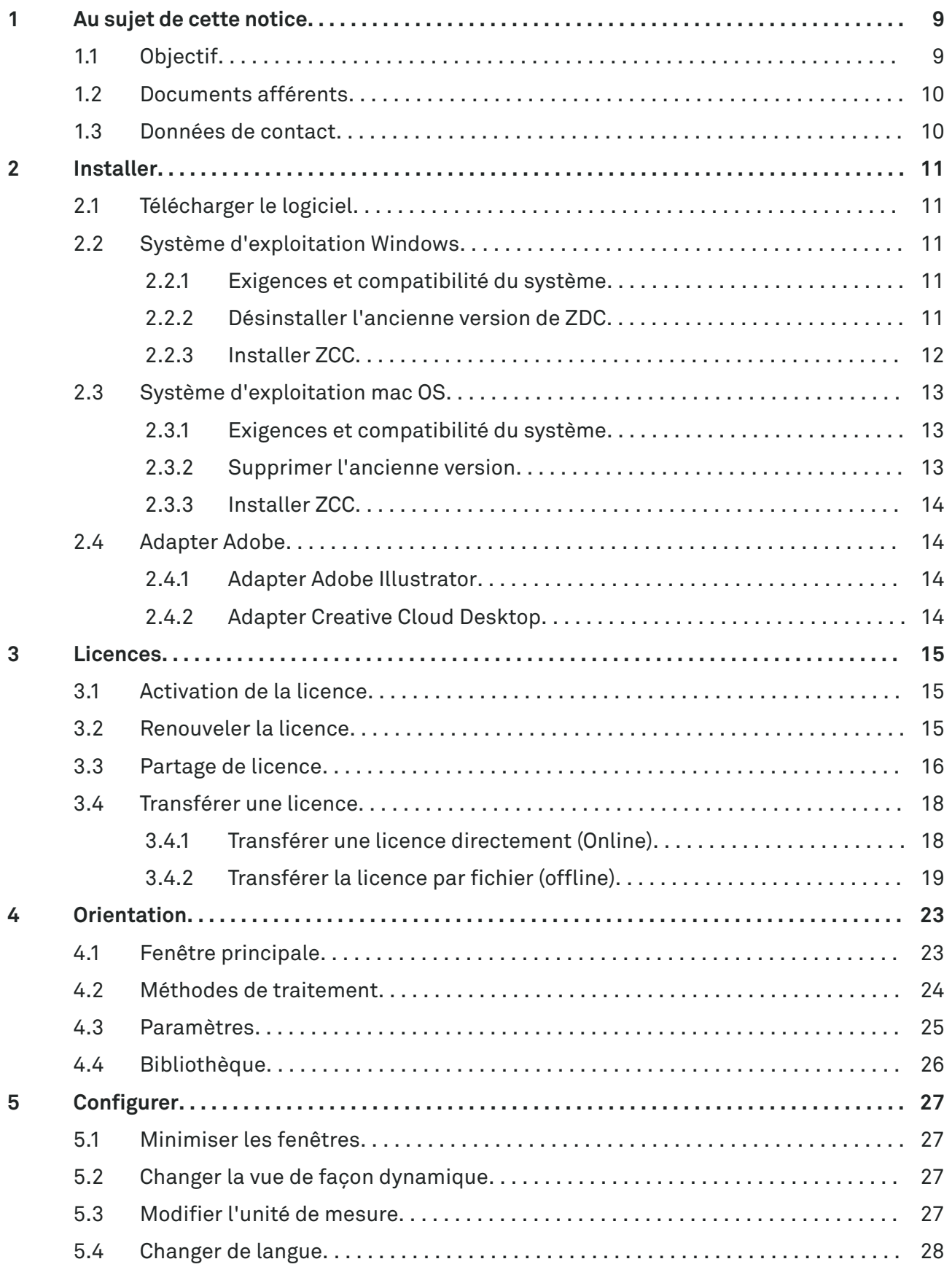

# **Table des matières**

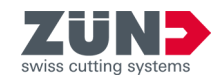

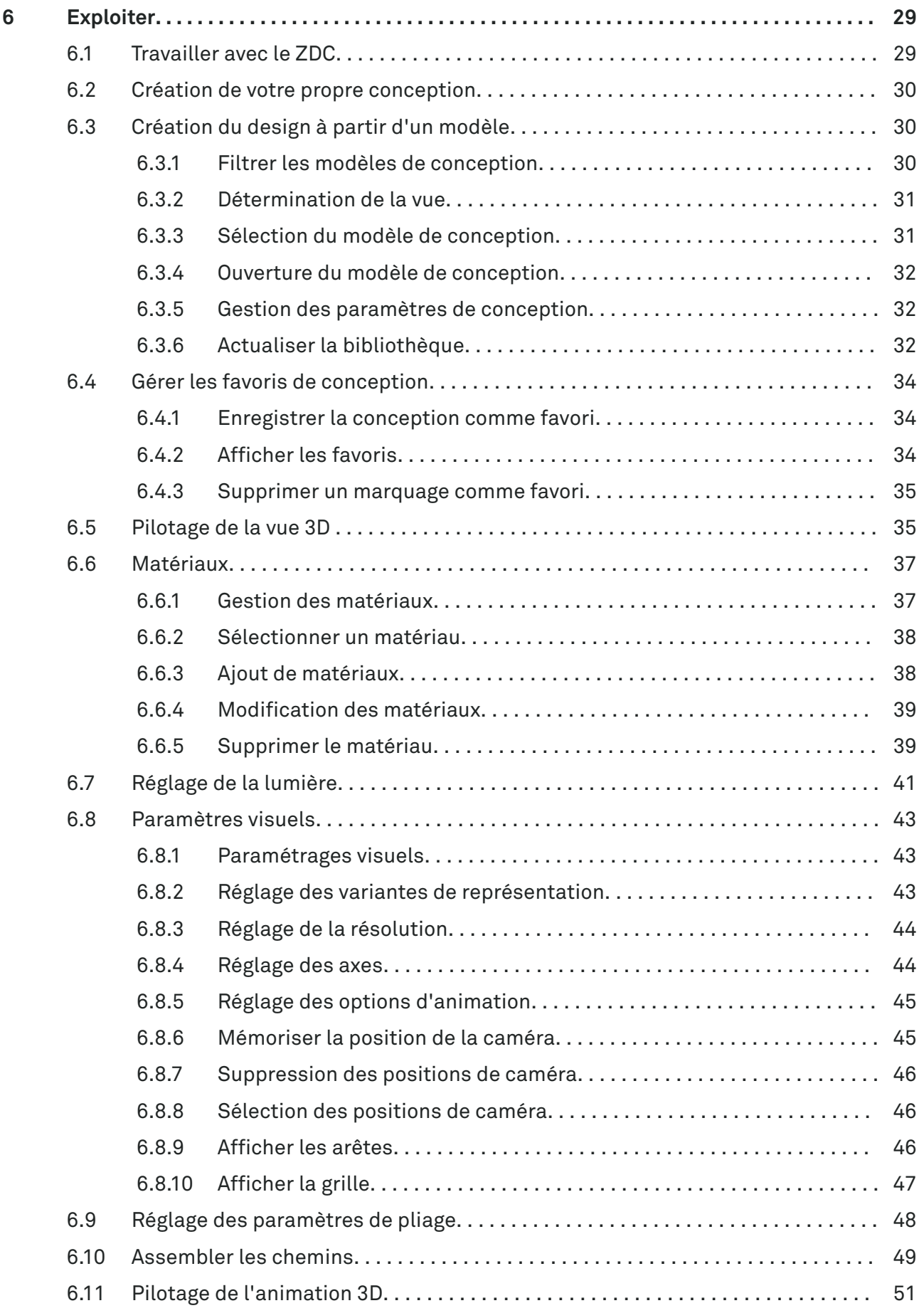

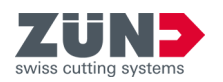

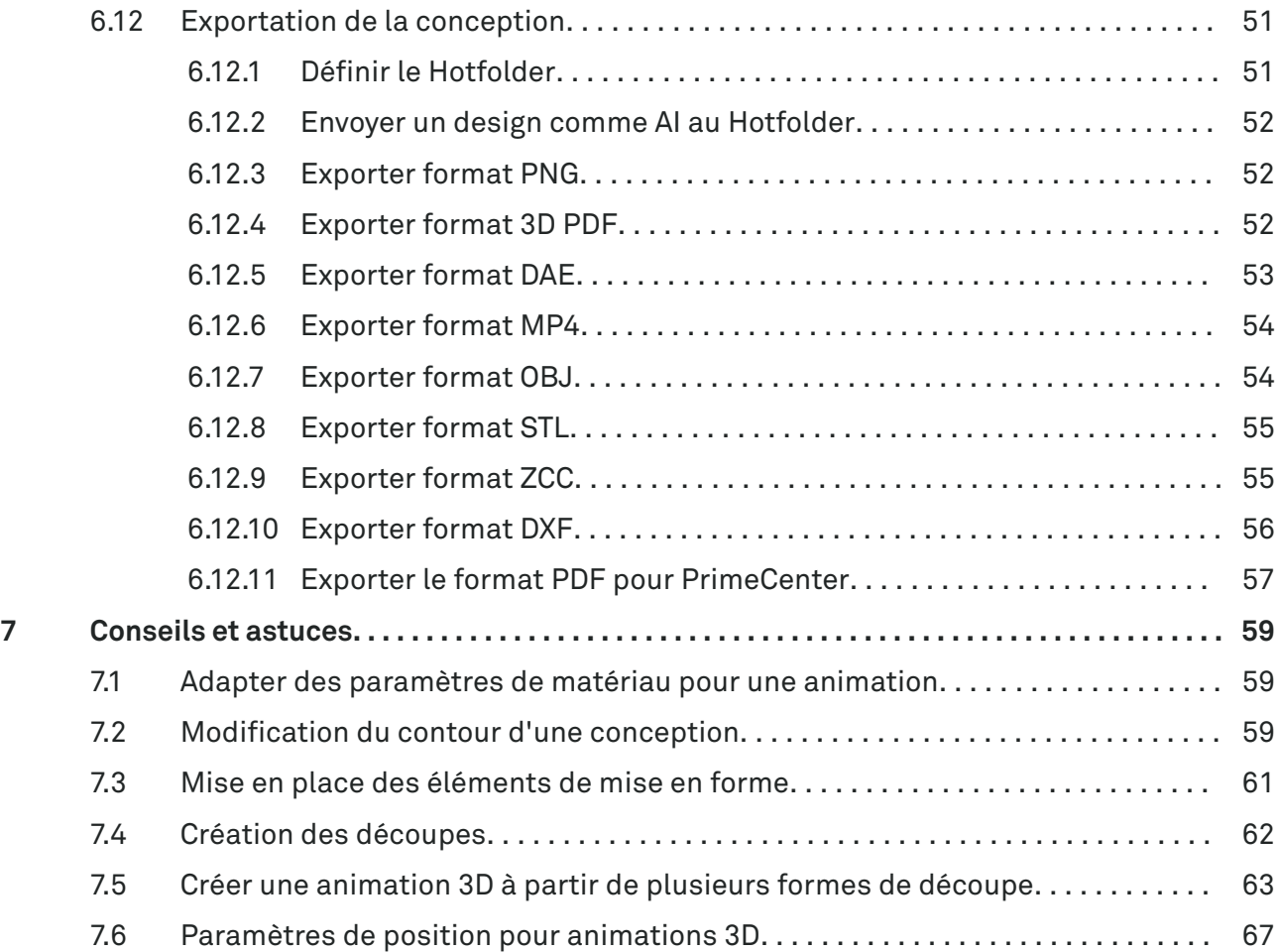

**Table des matières**

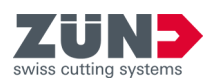

<span id="page-8-0"></span>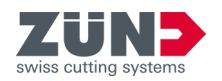

# **1 Au sujet de cette notice**

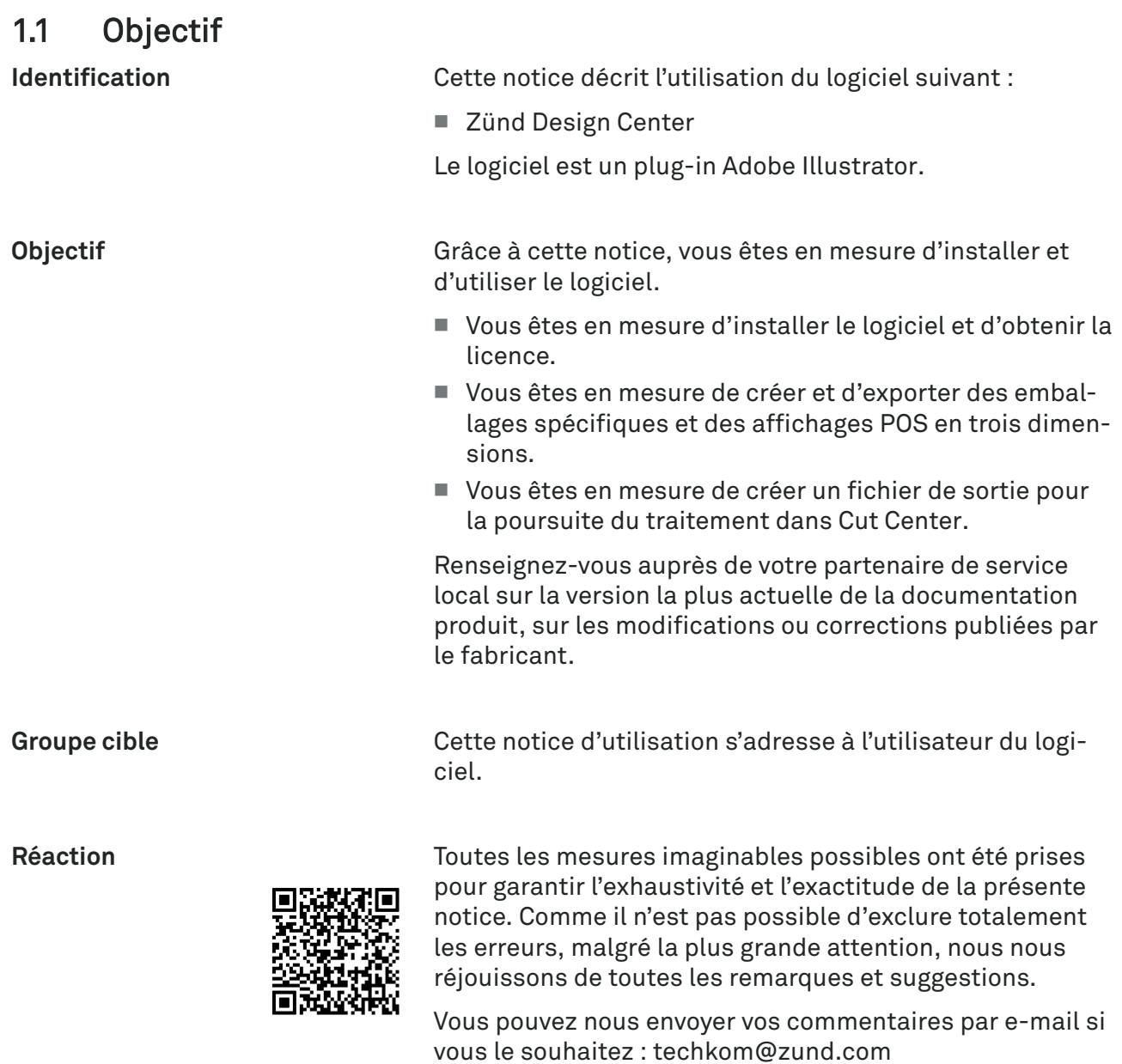

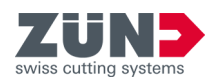

# <span id="page-9-0"></span>1.2 Documents afférents

Parallèlement à cette notice, les documentations produit suivantes sont également valables en fonction du cutter.

Renseignez-vous auprès de votre partenaire de service local sur la version la plus actuelle des notices.

■ Notice d'utilisation du logiciel Cut Center

# 1.3 Données de contact

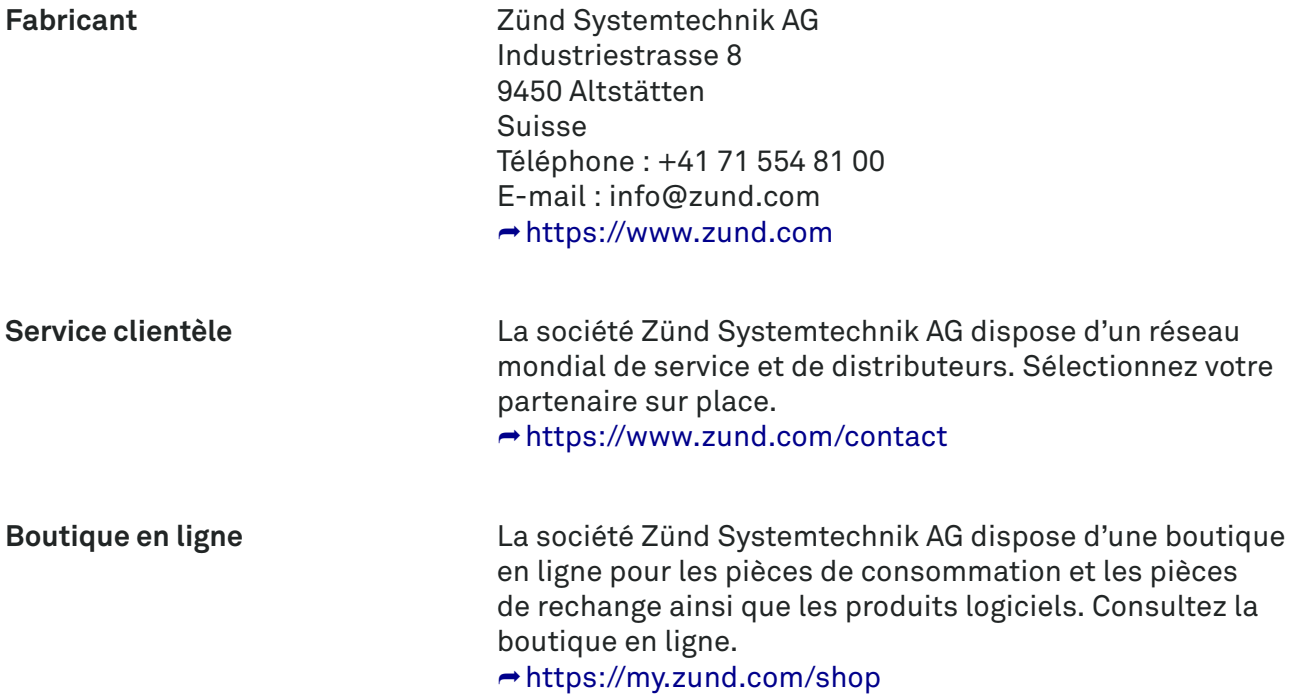

<span id="page-10-0"></span>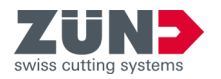

# **2 Installer**

# 2.1 Télécharger le logiciel

# Objectif:

Vous découvrez ici comment télécharger un logiciel depuis MyZund.

# Préalable:

- Vous êtes connecté à MyZund.
- 1. **Duvrez la partie « Software ».**
- 2. Sélectionnez le produit logiciel souhaité.
- 3. Sélectionnez l'onglet « Installer ».
- 4. Cliquez sur le paquet de téléchargement souhaité.

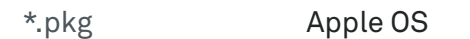

\*.exe Microsoft Windows

La pack logiciel sélectionné est téléchargé.

# 2.2 Système d'exploitation Windows

# 2.2.1 Exigences et compatibilité du système

Le « Zünd Design Center » nécessite l'installation de Adobe Illustrator au préalable. Le plug-in est compatible avec les versions suivantes (système d'exploitation, Adobe Illustrator) :

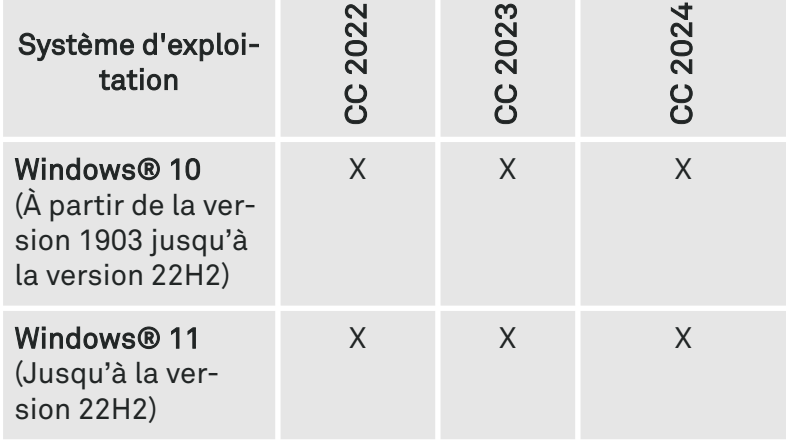

# 2.2.2 Désinstaller l'ancienne version de ZDC

# Objectif:

vous pouvez apprendre ici comment supprimer l'ancienne version. En désinstallant l'ancienne version, vous évitez les conflits de version.

1. Sélectionnez : « Windows  $\rightarrow$  Démarrer  $\rightarrow$  Paramètres  $\rightarrow$  Programmes ».

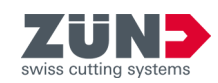

- 2. Recherchez dans la liste « ZDC ».
- 3. Sélectionnez « ZDC » dans les résultats de la recherche. Si « ZDC » n'est pas répertorié, alors « ZDC » n'a pas été installé sur l'ordinateur.
- 4. Sélectionnez [Désinstaller] et suivez les instructions.
	- **► L'ancienne version est désinstallée.**

# <span id="page-11-0"></span>2.2.3 Installer ZCC

### Objectif:

Vous apprenez ici comment installer le ZDC sur votre ordinateur.

### Préalable:

 $7/$ 

- L'abonnement (souscription) est souscrit
- Le logiciel est téléchargé
- Adobe Illustrator est terminé
- 1. Vérifiez si Adobe Illustrator est installé sur le lecteur  $C$ :
- 2. Contactez le service clientèle si Adobe Illustrator n'est pas installé sur le lecteur C:.
- 3. Double-cliquez sur le fichier d'installation.
- 4. Suivez les instructions de la routine d'installation.
	- Sélection de la langue
	- Confirmation de l'accord de licence
	- Sélection des composants de l'installation
	- **E** Le logiciel est installé par la routine d'installation.
- 5. Terminez l'installation avec [Compléter].
	- **►** Le logiciel est installé.
- ZDC est installé automatiquement sur le lecteur C:. Illustrator doit également être installé sur ce lecteur. Si les deux programmes ne se trouvent pas sur le même lecteur, ZDC ne s'affiche pas dans Illustrator.
	- − Contactez le service clientèle si vous avez installé Illustrator sur un autre lecteur.

<span id="page-12-0"></span>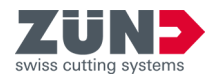

# 2.3 Système d'exploitation mac OS

# 2.3.1 Exigences et compatibilité du système

Le Zünd Design Center nécessite l'installation d'Adobe Illustrator au préalable. Le plug-in est compatible avec les versions suivantes (système d'exploitation, Adobe Illustrator) :

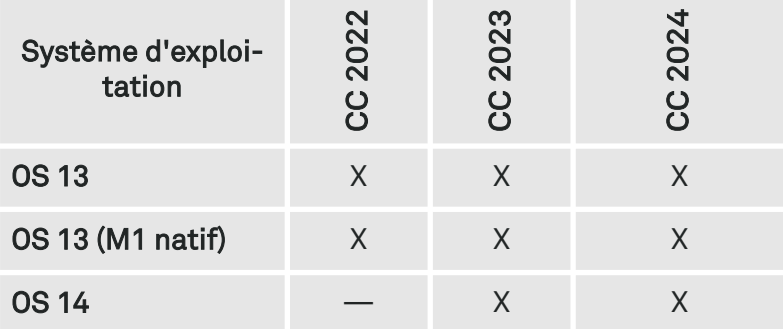

ZDC 7.0 supporte de manière native les processeurs Apple M1. Rosetta (Mac Version) est uniquement nécessaire lors de l'utilisation d'une clé de licence matérielle.

# 2.3.2 Supprimer l'ancienne version

# Objectif:

vous pouvez apprendre ici comment supprimer l'ancienne version de ZDC. En supprimant l'ancienne version, vous évitez les conflits de version.

- 1. **Duvrez le « Finder ».**
- 2. Sélectionnez : « Programmes  $\rightarrow$  Adobe Illustrator  $\rightarrow$  Plug-Ins »
- 3. Déplacez le fichier « ZDC.aip » dans la poubelle.
- 4. Déplacez le dossier « ZundDesignCenter » dans la poubelle.
- 5. Videz la poubelle.
	- **► Le Zünd Design Center est supprimé.**

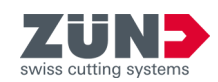

# <span id="page-13-0"></span>2.3.3 Installer ZCC

# Objectif:

ici, vous pouvez apprendre comment installer le ZDC.

# Préalable:

- L'abonnement (souscription) est souscrit
- Le logiciel est téléchargé
- Adobe Illustrator est terminé
- 1. Double-cliquez sur le fichier d'installation téléchargé.
- 2. Suivez les instructions de la routine d'installation.
	- **Execute la viel est installé par la routine d'installation.**
- 3. Quittez la routine d'installation avec [Fermer].
	- **►** Le logiciel est installé.

# 2.4 Adapter Adobe

# 2.4.1 Adapter Adobe Illustrator

# Objectif:

Vous pouvez apprendre ici comment modifier le paramètre dans Adobe Illustrator pour le ZDC.

- 1. Démarrez Adobe Illustrator.
- 2. Sélectionnez : « Fenêtre  $\rightarrow$  Niveaux ».
- 3. Activez dans le menu « Niveaux » l'option « Marquer les niveaux lors de l'insertion ».
	- **Execute Executer de Les paramètres d'Adobe Illustrator sont modifiés.**

# 2.4.2 Adapter Creative Cloud Desktop

 $\overline{7}$ 

Avant chaque mise à jour ou nouvelle version d'Adobe Illustrator, contrôlez la compatibilité avec ZDC. Si ZDC <sup>n</sup>'est pas compatible avec la nouvelle version d'Adobe Illustrator, des défauts de fonctionnement peuvent se produire. ⮫ [Chapitre 2.2.1 « Exigences et compatibilité du sys](#page-10-0)[tème » à la page 11](#page-10-0)

A ce sujet, tenez également compte des réglages disponibles dans « Creative Cloud Desktop ». Les réglages suivants sont possibles :

- − Importer les réglages précédents et les préréglages lors d'une mise à jour d'Adobe Illustrator.
- −Conserver les versions antérieures d'Adobe Illustrator.

<span id="page-14-0"></span>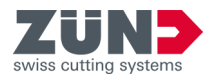

# **3 Licences**

# 3.1 Activation de la licence

# Objectif:

Vous apprendrez ici comment déverrouiller le logiciel avec une licence valide.

# Préalable:

- L'ordinateur dispose d'une connexion Internet active
- Le centre de contrôle CodeMeter est installé
- Le logiciel nécessitant une licence est installé
- 1. Connectez-vous dans MyZund : **→ <https://my.zund.com>.**
- 2. Sélectionnez : « MyAssets  $\rightarrow$  Logiciel ».
- 3. Sélectionnez dans la liste le logiciel dont la licence doit être obtenue.
- 4. Lisez et confirmez les « conditions Zünd Software ».
- 5. Sélectionnez la fonction « Activer et gérer le logiciel ».
	- **►** Le portail Internet s'ouvre.
- 6. Cochez la licence souhaitée.
- 7. Sélectionnez la fonction [Activer maintenant les licences sélectionnées].
	- Le logiciel sélectionné est déverrouillé conformément à votre abonnement (souscription).

# 3.2 Renouveler la licence

# Objectif:

Vous découvrez ici comment activer la prolongation d'un abonnement (souscription).

# Condition préalable

- L'ordinateur dispose d'une connexion Internet active
- Le centre de contrôle CodeMeter est installé
- Le logiciel nécessitant une licence est installé
- La licence à prolonger a été achetée dans MyZund
- 1. Connectez-vous dans MyZund :  $\rightarrow$  <https://my.zund.com>.
- 2. Sélectionnez : « MyAssets  $\rightarrow$  Logiciel ».
- 3. Sélectionnez dans la liste le logiciel dont la licence doit être obtenue.
- 4. Sélectionnez la fonction « Renouveler la licence ».
	- **►** Le portail Internet s'ouvre.

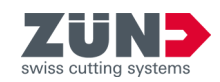

- 5. Cochez la licence souhaitée.
- 6. Sélectionnez la fonction [Mise à jour automatique].
- 7. Sélectionnez la fonction [Transférer maintenant l'actualisation de licence].
	- **E** Le logiciel est déverrouillé conformément à votre abonnement sélectionné (souscription).

# <span id="page-15-0"></span>3.3 Partage de licence

### Objectif:

vous apprendrez ici comment partager une licence au sein d'une organisation via le réseau.

En fonction du produit logiciel, le partage peut être réalisé comme suit :

- Une licence valide peut être utilisée de manière différée sur plusieurs ordinateurs.
- Plusieurs licences peuvent être utilisées simultanément sur plusieurs ordinateurs. Le nombre de licences détermine le nombre d'ordinateurs disponibles pour le logiciel.

#### Préalable:

- Vous avez déterminé un ordinateur comme serveur de licence.
- Le serveur de licence et le client de licence se trouvent dans le même réseau.
- La licence concernée a déjà été activée sur le serveur de licence.
- Sur le serveur de licence, CodeMeter Runtime avec l'option « Serveur réseau » doit être installé.
- Le logiciel à partager et CodeMeter Runtime sont installés sur un client de licence.
- 1. Passez à l'ordinateur que vous avez défini comme serveur de licence.
- 2. Ouvrez le CodeMeter WebAdmin : ⮫ [http://localhost:22350.](http://localhost:22350)
- 3. Sélectionnez : « Paramètres  $\rightarrow$  Serveurs  $\rightarrow$  Accès serveur ».
- 4. Activez l'option « Activer serveur réseau ».
	- **►** Le service serveur peut fournir la licence.
- 5. Passez à l'ordinateur que vous avez défini comme client de licence.
- 6. **Ouvrez le CodeMeter WebAdmin :** ⮫ [http://localhost:22350.](http://localhost:22350)

**Configurer le serveur de licence**

**Configurer le client de licence**

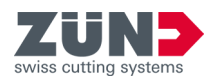

- 7. Sélectionnez : « Paramètres  $\rightarrow$  Base  $\rightarrow$  Liste de recherche serveur ».
- 8. Cliquez sur [Ajouter nouveau serveur].
- 9. Entrez le nom du serveur et l'adresse IP.
- 10. Confirmez la saisie avec [Ajouter.]
	- Le client peut se procurer la licence auprès du serveur.

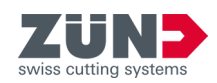

# <span id="page-17-0"></span>3.4 Transférer une licence

# 3.4.1 Transférer une licence directement (Online)

# Objectif:

Vous découvrez ici comment transférer une licence sur un autre ordinateur. Cela peut être nécessaire par exemple lorsque l'ordinateur doit être remplacé et que le logiciel est utilisé sur le nouvel ordinateur. Une licence peut toujours être active sur un ordinateur.

#### Préalable:

- L'ordinateur source et l'ordinateur cible disposent d'une connexion Internet active.
- Le logiciel et le centre de contrôle CodeMeter sont installés sur l'ordinateur cible.
- Le logiciel doit être terminé sur tous les ordinateurs.
- 1. Passez à l'ordinateur de sortie.
- 2. Connectez-vous dans MyZund :  $\rightarrow$  <https://my.zund.com>.
- 3. Sélectionnez : « MyAssets  $\rightarrow$  Logiciel ».
- 4. Sélectionnez le logiciel correspondant.
- 5. Sélectionnez la fonction « Activer et gérer le logiciel ».
	- Une fenêtre du Webdépôt s'ouvre.
- 6. Sélectionnez la fonction « Déplacer des licences ».
- 7. Cochez la licence souhaitée.
- 8. Sélectionnez la fonction « Rendre maintenant les licences sélectionnées ».
	- ◆ Vous avez rendu la licence au CodeMeter.
- 9. Activez la licence comme cela est décrit sous « Activer la licence ».
	- ◆ Vous avez transféré la/les licence(s) online.

**Rendre une/des licence(s)**

**Activer une/des licence(s)**

<span id="page-18-0"></span>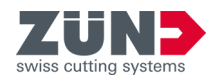

# 3.4.2 Transférer la licence par fichier (offline)

### Objectif:

Vous découvrez ici comment transférer la licence sur un autre ordinateur. Cela peut être nécessaire par exemple lorsque l'ordinateur doit être remplacé et que le logiciel est utilisé sur le nouvel ordinateur. Une licence peut toujours être active sur un ordinateur.

Zünd recommande toujours de transférer la licence directement : **→** [Chapitre 3.4.1 « Transférer une licence directe](#page-17-0)[ment \(Online\) » à la page 18](#page-17-0)

#### Préalable:

- Le logiciel pour lequel la licence est nécessaire et le centre de contrôle CodeMeter sont installés sur le nouvel ordinateur cible.
- Des données peuvent être échangées entre les deux ordinateurs.
- Un ordinateur avec une connexion Internet active est disponible.
- Le logiciel doit être terminé sur tous les ordinateurs.
- 1. Passez à l'ordinateur de sortie.
- 2. Démarrez le centre de contrôle CodeMeter.
- 3. Sélectionnez dans la fenêtre principale la fonction « Actualisation de licence ».
	- **Exercise 1** L'assistant CmFAS s'ouvre dans une nouvelle fenêtre.
- 4. Cliquez sur [Continuer].
- 5. Sélectionnez l'option « Créer demande de licence ».
- 6. Sélectionnez un nom de fichier et un emplacement.
	- Un fichier de demande de licence a été créé.
- 7. Passez à un ordinateur avec une connexion Internet active.
- 8. Copiez le fichier de demande sur l'ordinateur avec la connexion Internet active.
- 9. Connectez-vous dans MyZund :  $\rightarrow$  <https://my.zund.com>.
- 10. Sélectionnez : « MyAssets  $\rightarrow$  Logiciel ».
- 11. Sélectionnez le logiciel correspondant.
- 12. Sélectionnez la fonction « Activer et gérer le logiciel ».
	- Une fenêtre du Webdépôt s'ouvre.
- 13. Sélectionnez la fonction [Déplacer des licences].

**Créer un fichier de demande**

**Demander un fichier d'actualisation**

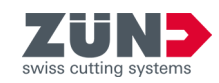

- 14. Sélectionnez la fonction [Transfert de licence basé sur fichier].
- 15. Cochez la licence souhaitée.
- 16. Choisissez la fonction [Sélectionner fichier]
- 17. Sélectionnez le fichier de demande de licence créé au paragraphe précédent et confirmez avec [Ok].
- 18. Sélectionnez la fonction [Télécharger maintenant la demande et poursuivre].
	- **→ La demande est traitée. Cela ne dure généralement** que quelques secondes.
- 19. Sélectionnez la fonction [Télécharger maintenant le fichier d'actualisation de licence].
	- **▶ Le fichier d'actualisation de licence est téléchargé.**
	- **► Laissez le Webdépôt ouvert.**
- 20. Passez à l'ordinateur sur lequel vous souhaitez activer le logiciel.
- 21. Copiez le fichier d'actualisation sur l'ordinateur sur lequel vous souhaitez activer le logiciel.
- 22. Démarrez le « centre de contrôle CodeMeter ».
- 23. Sélectionnez dans la fenêtre principale la fonction « Actualisation de licence ».
	- **EXECUTE:** L'assistant CmFAS s'ouvre dans une nouvelle fenêtre.
- 24. Cliquez sur [Continuer].
- 25. Sélectionnez l'option [Importer l'actualisation de licence] et cliquez sur [Continuer].
- 26. Choisissez un nom de fichier.
	- Un fichier d'actualisation de licence a été importé.
- 27. Sélectionnez dans la fenêtre principale la fonction [Actualisation de licence].
	- **E** L'assistant CmFAS s'ouvre dans une nouvelle fenêtre.
- 28. Cliquez sur [Continuer].
- 29. Sélectionnez l'option « Créer l'acquittement » et cliquez sur [Continuer].
- 30. Sélectionnez un nom de fichier et un emplacement.
	- **►** Le fichier d'acquittement est créé.

**Envoyer le fichier d'acquittement**

**Créer un fichier d'acquittement**

- 31. Passez à l'ordinateur avec le Webdépôt ouvert.
- 32. Copiez le fichier d'acquittement sur l'ordinateur avec le Webdépôt ouvert.
- 33. Cliquez sur [Continuer].

**Importer le fichier d'actualisation**

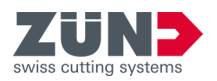

- 34. Sélectionnez la fonction « Sélectionner fichier ».
- 35. Sélectionnez le fichier d'acquittement créé au paragraphe précédent et confirmez avec [Ouvrir].
- 36. Sélectionnez la fonction « Télécharger maintenant l'acquittement ».
	- Si le transfert a réussi, vous recevez le message « Le transfert de licence a été terminé avec succès ».

**Licences**

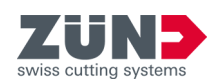

<span id="page-22-0"></span>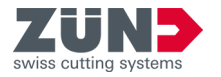

# **4 Orientation**

# 4.1 Fenêtre principale

Grâce à la fenêtre principale « Zünd Design Center » vous pouvez accéder à toutes les fonctions du Zünd Design Center.

La fenêtre principale se trouve sous « Adobe Illustrator  $\rightarrow$  Fenêtre  $\rightarrow$  Zünd Design Center ».

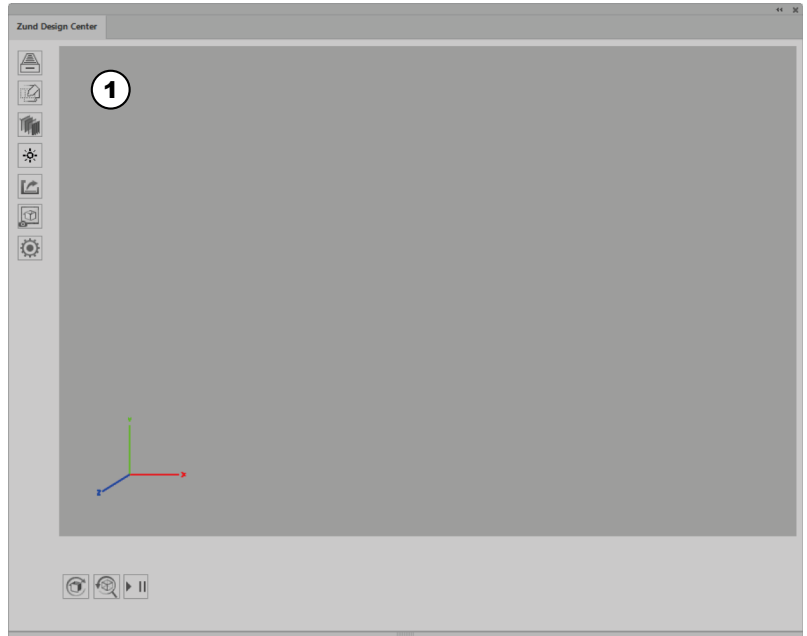

# Fig. 1

- 1 Fenêtre de prévisualisation avec système de coordonnées
- **4 [Bibliothèque]**
- **图** [Nouveau modèle]
- **W** [Matériaux]
- [Activer la lumière]
- L<sup>2</sup> [Exportation]
- [Dupliquer l'image]
- <sup>(6)</sup> [Paramètres]
- [Actualisation] d'une animation
- **<sup>3</sup>** [Réinitialisation] d'une animation
- II [Lecteur]

La taille de toutes les fenêtres de « Zünd Design Center » peut être adaptée en tirant au niveau d'un côté ou d'un angle.

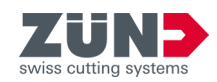

# <span id="page-23-0"></span>4.2 Méthodes de traitement

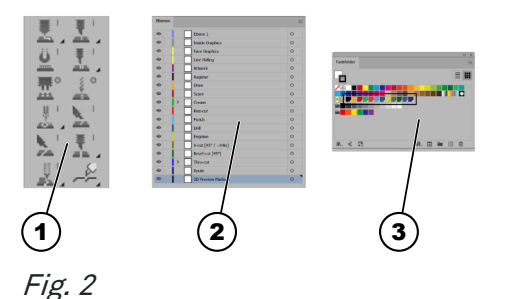

1 Barre d'outils ZDC

3 Couleurs pures

2 Niveaux

Les chemins sont affectés dans Adobe Illustrator aux méthodes de traitement respectives. Chaque méthode de traitement est affectée à un niveau avec une couleur pure. Les chemins créés peuvent être affectés aux méthodes de traitement souhaitées à l'aide des niveaux ou des couleurs pures.

La barre d'outils ZDC dans Adobe Illustrator permet de créer directement un chemin de la méthode de traitement souhaitée.

Le tableau suivant donne un vue d'ensemble des méthodes de traitement :

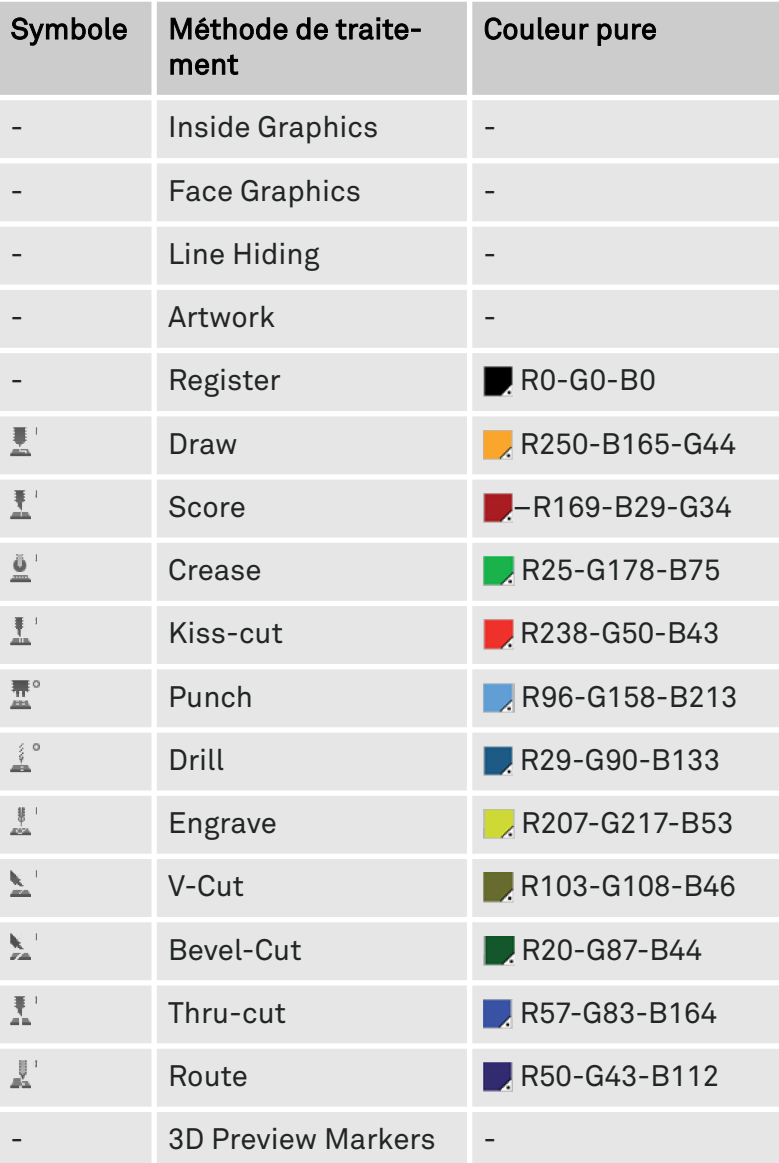

<span id="page-24-0"></span>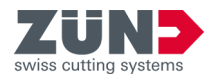

# 4.3 Paramètres

Via le menu [Paramètres]  $\circledS$  vous pouvez définir les paramètres individuels des fonctions générales et spécifiques du Zünd Design Center.

Le menu [Paramètres]  $\ddot{\odot}$  se trouve sous « Adobe Illustrator  $\rightarrow$  Fenêtre  $\rightarrow$  Zünd Design Center  $\rightarrow$  Paramètres ».

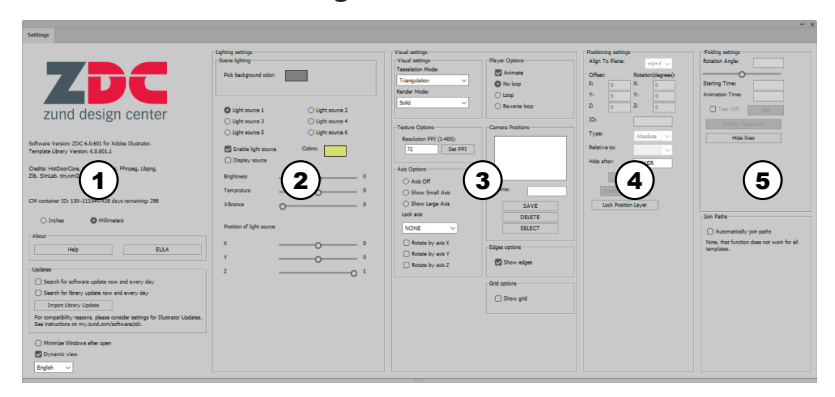

# Fig. 3

- 1 Paramètres généraux
- 2 Paramètres d'éclairage
- 3 Paramètres visuels
- 4 Paramètres de position
- 5 Paramètres de pliage

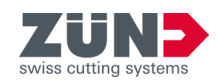

# <span id="page-25-0"></span>4.4 Bibliothèque

Via le menu [Bibliothèque] @ vous pouvez sélectionner des modèles de design existants, les modifier individuellement et définir les paramètres des fonctions générales et spécifiques du Zünd Design Center pour la suite du processus de design.

Le menu [Bibliothèque] se trouve sous « Adobe  $Illustrator \rightarrow Fen\hat{e}$ tre  $\rightarrow Z\ddot{u}$ nd Design Center → Bibliothèque ».

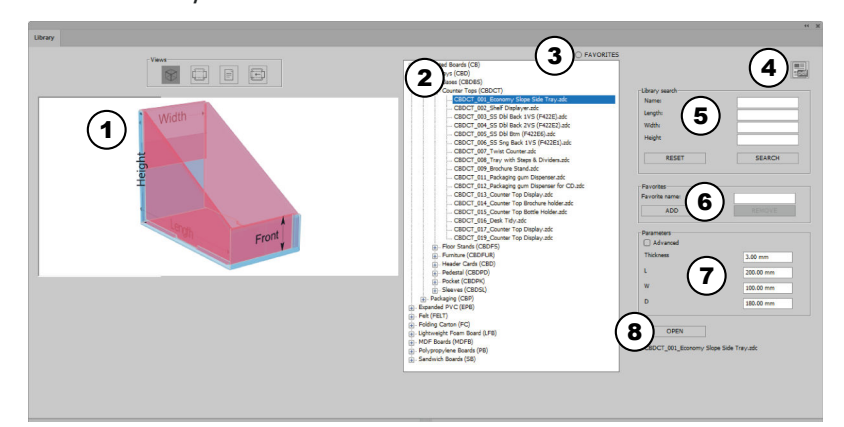

### Fig. 4

- 1 Affichage
- 2 Bibliothèque des modèles
- 3 [Afficher les favoris] ou [Ne pas afficher les favoris]
- 4 Catalogue des conceptions sous forme de PDF
- 5 Recherche dans la bibliothèque
- 6 [Ajouter] ou [Supprimer] des favoris
- 7 Editer les réglages des paramètres
- 8 Modèle de design [Ouvrir] ou [Annuler]
- Vue 3D statique
- **U** Vue 2D statique
- Vue Informations
- Vue 2D dynamique

<span id="page-26-0"></span>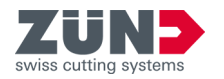

# **5 Configurer**

# 5.1 Minimiser les fenêtres

# Objectif:

Vous apprenez ici comment activer la minimisation automatique des fenêtres inutiles après l'exécution d'actions.

# Préalable:

- Fenêtre principale « Zünd Design Center » ouverte
- 1. Appuyez sur le bouton [Paramètres] ...
	- **→** Une fenêtre s'ouvre.
- 2. Sélectionnez la case à cocher [Minimiser la fenêtre après l'ouverture].
	- $\rightarrow$  **La fonction « Minimiser les fenêtres » est activée**

# 5.2 Changer la vue de façon dynamique

# Objectif:

Vous apprenez ici comment activer le changement dynamique des vues.

# Préalable:

- Fenêtre principale « Zünd Design Center » ouverte
- 1. Appuyez sur le bouton [Paramètres] ...
	- **→** Une fenêtre s'ouvre.
- 2. Sélectionnez la case à cocher [Changement dynamique des vues].
	- **► La fonction « Changement dynamique des vues »** est activée.

# 5.3 Modifier l'unité de mesure

# Objectif:

Vous découvrez ici comment modifier les unités de mesure. L'unité de mesure sélectionnée est proposée pour chaque champ de saisie. Si vous entrez des valeurs avec une autre unité de mesure, elles sont automatiquement converties dans le champ de saisie.

- Fenêtre principale « Zünd Design Center » ouverte
- 1. Appuyez sur le bouton [Paramètres]  $\ddot{\odot}$ .
	- **→** Une fenêtre s'ouvre.

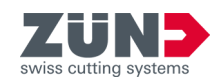

- 2. Cochez la case de l'unité de mesure souhaitée.
	- [Inch]
	- [Millimètre]
	- **▶ L'unité de mesure est modifiée.**

# <span id="page-27-0"></span>5.4 Changer de langue

# Objectif:

Vous découvrez ici comment vous pouvez changer la langue.

- Fenêtre principale « Zünd Design Center » ouverte
- 1. Appuyez sur le bouton [Paramètres]  $\ddot{\otimes}$ .
	- **→** Une fenêtre s'ouvre.
- 2. Dans la liste déroulante, sélectionnez la langue souhaitée.
	- **Exercise** bour le redémarrage d'Adobe Illustrator s'affiche.
- 3. Démarrez Adobe Illustrator à nouveau.
	- ◆ La langue a été changée.

<span id="page-28-0"></span>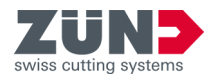

# **6 Exploiter**

# 6.1 Travailler avec le ZDC

Le processus de design de base est décrit ici. Le ZDC peut être utilisé avec ou sans la vaste bibliothèque de designs. Cette description vous donne un aperçu de la procédure de base.

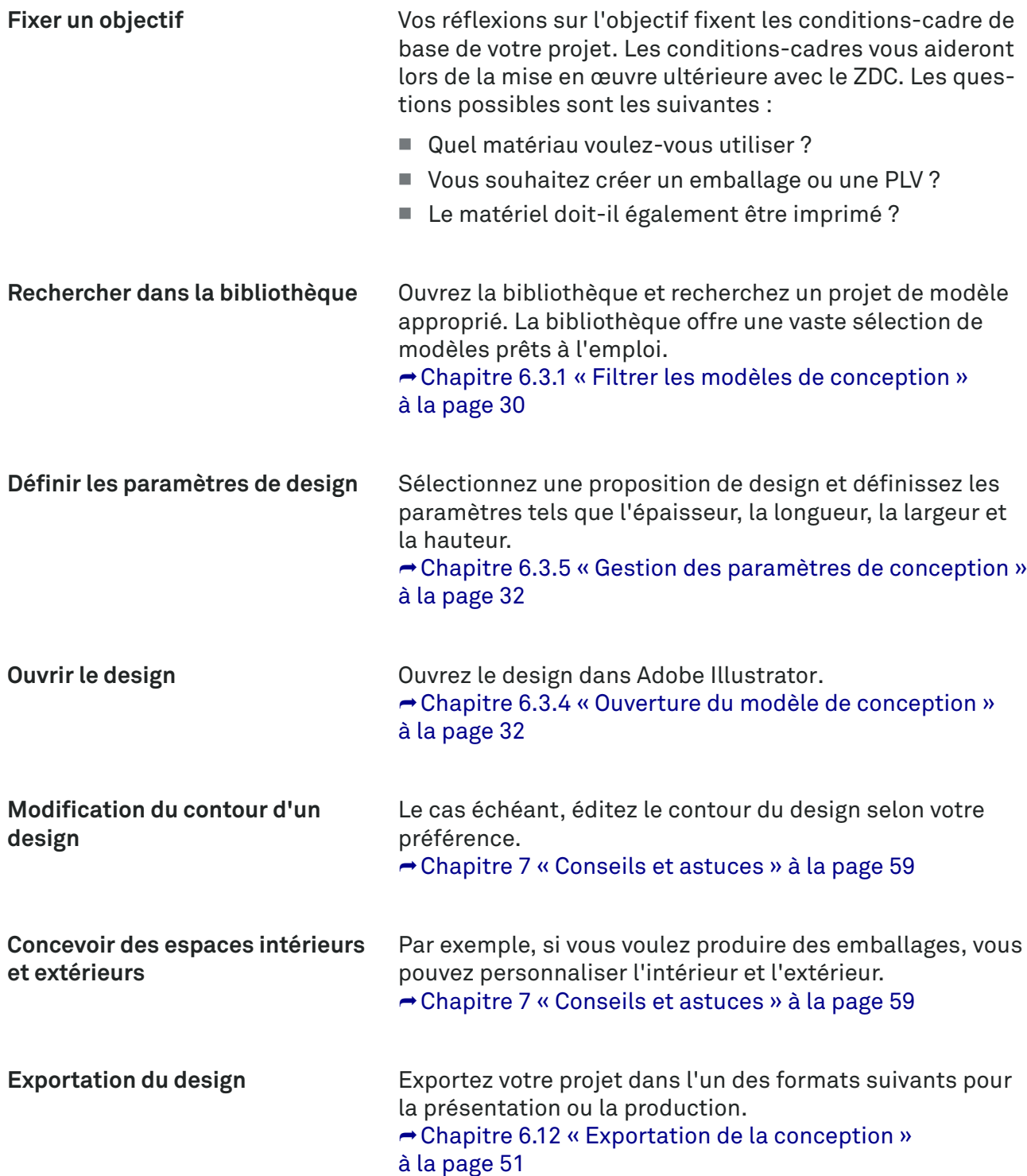

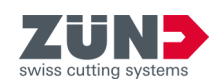

# <span id="page-29-0"></span>6.2 Création de votre propre conception

 $7)$ 

### Objectif:

Vous apprenez ici à créer un design personnalisé pour le processus de design.

La fonction [Nouveau modèle] @ permet d'ouvrir un nouveau fichier Adobe Illustrator et de créer votre propre design.

#### Préalable:

■ Fenêtre principale « Zünd Design Center » ouverte

Utilisez les niveaux et les couleurs pures prédéfinis du ZDC pour affecter la méthode de traitement que vous souhaitez à votre design. La prévisualisation du pliage et l'exportation optimisée vers le programme complémentaire « Zünd Cut Center » est donc possible.

- 1. Appuyez sur le bouton [Nouveau modèle]  $\mathbb{Z}$ .
	- **→** Une fenêtre s'ouvre.
- 2. Sélectionnez le matériau désiré.
- 3. Saisissez les dimensions souhaitées et l'épaisseur du matériau.
- 4. Confirmez la saisie.
	- **→ Un nouveau fichier Adobe Illustrator s'ouvre.**
- 5. Créez votre propre design et attribuez les méthodes de traitement possibles aux chemins.
	- **▶ Le design personnalisé est créé.**

# 6.3 Création du design à partir d'un modèle

# 6.3.1 Filtrer les modèles de conception

# Objectif:

Vous apprenez ici comment réduire la sélection de modèles de design en utilisant la recherche de la bibliothèque. La recherche dans la bibliothèque peut être filtrée par nom et par dimensions.

- Fenêtre principale « Zünd Design Center » ouverte
- **1.** Appuyez sur le bouton [Bibliothèque]  $\triangleq$ .
	- **→ Une fenêtre s'ouvre.**
- 2. Entrez dans le menu « Recherche dans la bibliothèque » le filtre souhaité.
- 3. Appuyez sur le bouton [Recherche].
	- Les modèles de design filtrés sont énumérés dans la liste.

<span id="page-30-0"></span>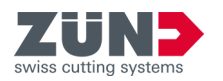

- 4. Appuyez sur le bouton [Réinitialiser], si vous souhaitez rétablir les paramètres de filtre par défaut.
	- **Execute Executer + Les paramètres de filtre du menu « Recherche** dans la bibliothèque » sont supprimés.

# 6.3.2 Détermination de la vue

### Objectif:

Vous apprenez ici à afficher les designs de la bibliothèque dans différentes vues.

#### Préalable:

- Fenêtre principale « Zünd Design Center » ouverte
- Les surfaces en bleu clair désignent la surface du design.
	- − Les zones pliées en rose ne sont pas visibles une fois pliées ou ne se trouvent pas à l'intérieur de l'emballage.
	- − Les lignes vertes indiquent les lignes de pliage du design.
	- 1. Appuyez sur le bouton [Bibliothèque]  $\triangleq$ .
		- **→** Une fenêtre s'ouvre.
	- 2. Sélectionnez un design dans la liste.
- 3. Sélectionnez la vue désirée.

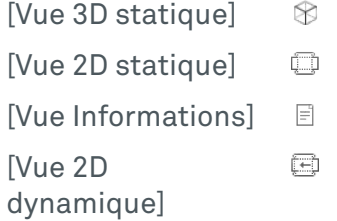

**→ La vue sélectionnée apparaît dans l'affichage.** 

# 6.3.3 Sélection du modèle de conception

#### Objectif:

Vous apprenez ici comment sélectionner un modèle de design pour pouvoir traiter le design pour le processus supplémentaire de design.

- La fenêtre principale « Zünd Design Center » est ouverte
- **1.** Appuyez sur le bouton [Bibliothèque]  $\triangleq$ .
	- **→** Une fenêtre s'ouvre.
- 2. Sélectionnez la design souhaitée dans la liste.
	- **▶ Le design a été sélectionné.**

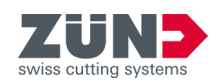

# <span id="page-31-0"></span>6.3.4 Ouverture du modèle de conception

### Objectif:

Vous apprenez ici comment ouvrir le design après la sélection du design souhaité.

#### Préalable:

- La fenêtre principale « Zünd Design Center » est ouverte
- 1. Appuyez sur le bouton [Bibliothèque]  $\triangleq$ .
	- **→** Une fenêtre s'ouvre.
- 2. Sélectionnez un modèle de design dans la liste.
- 3. Appuyez sur le bouton [Ouvrir].
	- **► Le design s'ouvre dans Zünd Design Center et dans** Adobe Illustrator.

 $\mathbf i$  Si le design se compose de plusieurs parties, vous pouvez déterminer si, dans Adobe Illustrator, il doit être placé dans une ou plusieurs surfaces de dessin.

# 6.3.5 Gestion des paramètres de conception

### Objectif:

Vous apprenez ici comment régler les paramètres individuels du design sélectionné.

#### Préalable:

■ La fenêtre principale « Zünd Design Center » est ouverte

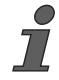

Lorsque vous saisissez des paramètres individuels, suivez les instructions de l'affichage de la [vue Informations]  $\equiv$ .

- 1. Appuyez sur le bouton [Bibliothèque]  $A$ .
	- **→** Une fenêtre s'ouvre.
- 2. Sélectionnez un modèle de design. ⮫ [Chapitre 6.3.3 « Sélection du modèle de concep](#page-30-0)[tion » à la page 31](#page-30-0)
- 3. Entrez dans le menu « Paramètres » les paramètres souhaités.
	- **→** Dans l'affichage de la vue, la vue 2D dynamique s'affiche  $\textcircled{a}$  avec les paramètres modifiés.

# 6.3.6 Actualiser la bibliothèque

# Objectif:

Vous découvrez ici comment importer la bibliothèque actualisée dans le ZDC.

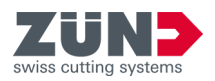

- La fenêtre principale « Zünd Design Center » est ouverte
- Bibliothèque actualisée disponible
- 1. Appuyez sur le bouton [Paramètres]  $\otimes$ .
	- **→** Une fenêtre s'ouvre.
- 2. Appuyez sur le bouton [Importer actualisation] bibliothèque].
	- **→** Une fenêtre s'ouvre.
- 3. Sélectionnez la nouvelle bibliothèque dans le répertoire.
- 4. Confirmez avec [Ouvrir].
	- La bibliothèque est actualisée.

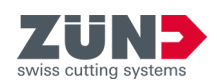

# <span id="page-33-0"></span>6.4 Gérer les favoris de conception

# 6.4.1 Enregistrer la conception comme favori

### Objectif:

Vous apprenez ici comment marquer un design comme favori.

# Préalable:

■ La fenêtre principale « Zünd Design Center » est ouverte

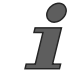

Un design peut être enregistré avec des paramètres individuels ou un nom comme favori.

- 1. Appuyez sur le bouton [Bibliothèque]  $\triangleq$ .
	- **→** Une fenêtre s'ouvre.
- 2. Au-dessus des designs, désactivez l'option [FAVORIS].
- 3. Sélectionnez un design dans la liste.
- 4. Ajustez les « paramètres » selon vos souhaits.
- 5. Passez au champ « Favoris » et entrez un nom.
- 6. Appuyez sur le bouton [Ajouter].
	- **► Le design sélectionné est marqué comme favori** avec les paramètres correspondants.
	- Le design sélectionné est complété par le nom du favori.

# 6.4.2 Afficher les favoris

#### Objectif:

Vous apprenez ici comme afficher les designs marqués comme favoris.

- La fenêtre principale « Zünd Design Center » est ouverte
- Au moins un design est défini comme favori
- 1. Appuyez sur le bouton [Bibliothèque]  $\triangleq$ .
	- **→** Une fenêtre s'ouvre.
- 2. Au-dessus des designs, activez l'option [FAVORIS].
	- $\rightarrow$  Vous ne vovez dans la liste plus que les designs marqués comme favori.

<span id="page-34-0"></span>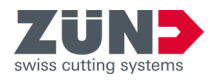

# 6.4.3 Supprimer un marquage comme favori

### Objectif:

Vous découvrez ici comment supprimer le marquage comme favori pour un design.

### Préalable:

- La fenêtre principale « Zünd Design Center » est ouverte
- Au moins un design est défini comme favori
- 1. Appuyez sur le bouton [Bibliothèque]  $\triangleq$ .
	- **→ Une fenêtre s'ouvre.**
- 2. Au-dessus des designs, activez l'option [FAVORIS].
	- Seuls les designs marqués comme favoris sont encore affichés.
- 3. Sélectionnez un design dans la liste.
- 4. Appuyez sur le bouton [Supprimer].
	- **E** Le design n'est plus marqué comme favori.

# 6.5 Pilotage de la vue 3D

### Objectif:

Vous apprenez ici comment pivoter, mettre à l'échelle et positionner le modèle 3D pour la gestion des scènes et le positionnement de la caméra.

- La fenêtre principale « Zünd Design Center » est ouverte
- Design propre ou un design ouvert à partir d'un modèle de design
	- $\rightarrow$  **[Chapitre 6 « Exploiter » à la page 29](#page-28-0)**
	- ⮫ [Chapitre 6.2 « Création de votre propre conception »](#page-29-0) [à la page 30](#page-29-0)
- 1. Transformez le modèle 3D dans la fenêtre de prévisualisation de la fenêtre principale « Zünd Design Center » dans la vue désirée.

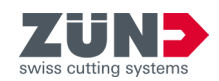

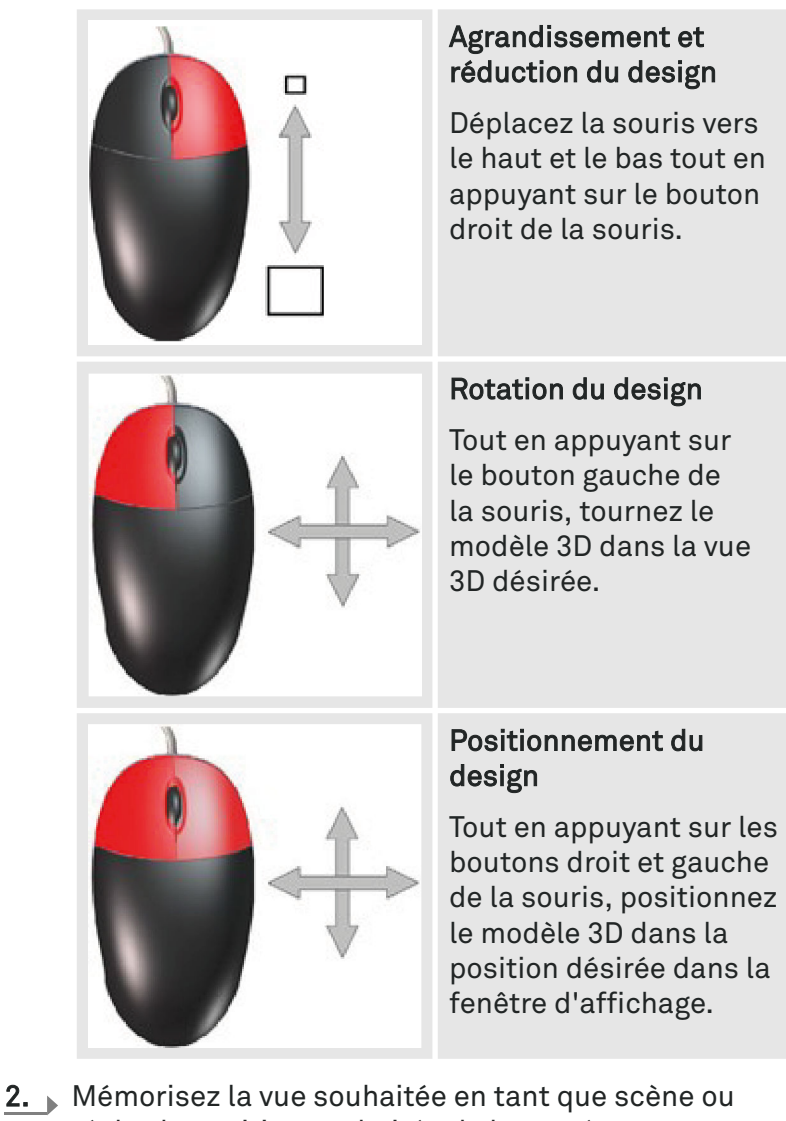

- réglez la position souhaitée de la caméra.
	- La vue désirée a été réglée.

<span id="page-36-0"></span>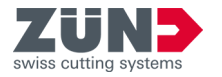

# 6.6 Matériaux

# 6.6.1 Gestion des matériaux

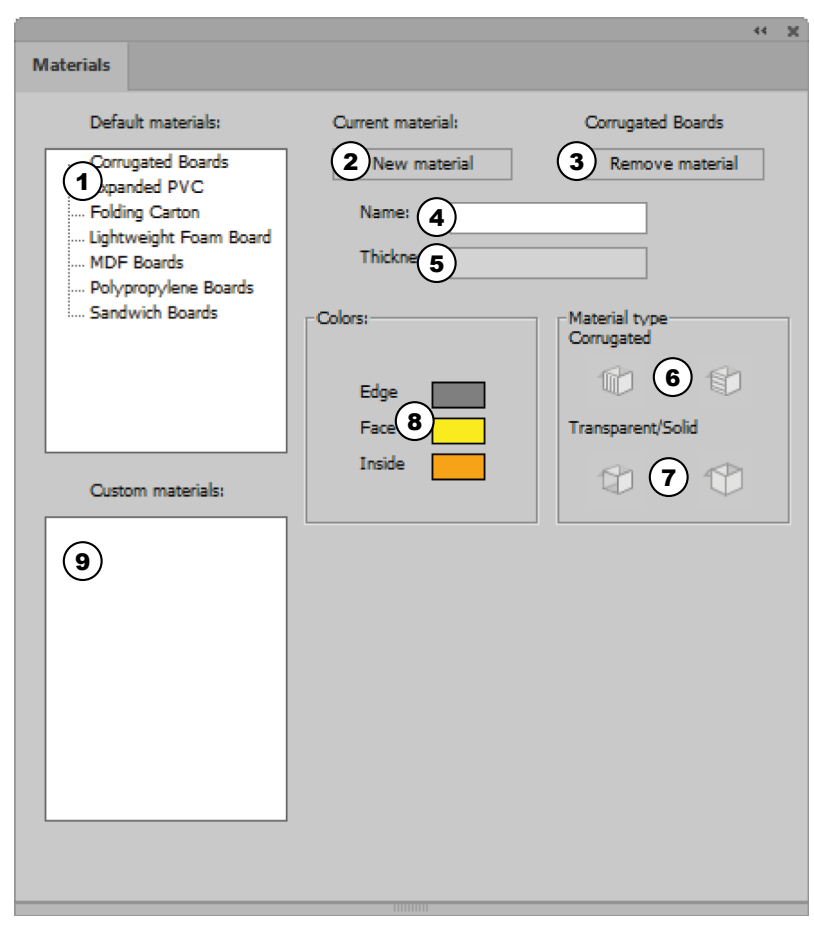

#### Fig. 5

- 1 Matériaux standards
- 2 Ajout de matériaux
- 3 Supprimer le matériau
- 4 Nom du matériau
- 5 Épaisseur du matériau
- 6 Type de matériau : Carton ondulé avec rainures longitudinales ou transversales
- 7 Type de matériau : Transparent ou opaque
- 8 Paramètres de couleur
- 9 Matériaux personnalisés

Dans le menu [Matériaux]  $w$  vous pouvez définir et gérer les matériaux ainsi que leurs caractéristiques. Vous pouvez sélectionner parmi les matériaux standards préinstallés ou ajouter votre propre matériau personnalisé.

Le menu [Matériaux]  $\mathbf{u}$  se trouve sous « Adobe Illustrator  $\rightarrow$  Fenêtre  $\rightarrow$  Zünd Design Center  $\rightarrow$  Matériaux ».

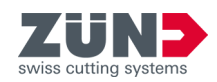

# <span id="page-37-0"></span>6.6.2 Sélectionner un matériau

### Objectif:

Vous apprenez ici comment affecter le matériau désiré au design ouvert.

#### Préalable:

- La fenêtre principale « Zünd Design Center » est ouverte
- Design propre ou un design ouvert à partir d'un modèle de design
	- **→ [Chapitre 6 « Exploiter » à la page 29](#page-28-0)**

**→ [Chapitre 6.2 « Création de votre propre conception »](#page-29-0)** [à la page 30](#page-29-0)

- 1. Appuyez sur le bouton [Matériaux]  $\psi$ .
	- **→** Une fenêtre s'ouvre.
- 2. Sélectionnez le matériau souhaité à partir de la liste « Matériaux standards » ou « Matériaux personnalisés ».
- 3. Appuyez sur le bouton [Appliquer].
	- **►** Le matériau souhaité est sélectionné.

# 6.6.3 Ajout de matériaux

### Objectif:

Vous apprenez ici comment ajouter des matériaux individuels à la liste « Matériaux personnalisés ».

- La fenêtre principale « Zünd Design Center » est ouverte
- 1. Appuyez sur le bouton [Matériaux]  $\psi$ .
	- **→ Une fenêtre s'ouvre.**
- 2. Sélectionnez dans la liste « Matériaux standards » le matériau ajouté.
- 3. Dans le champ de saisie [Nom] saisissez le nom du matériau souhaité.
- 4. Réglez les paramètres désirés du matériau ajouté.  $\rightarrow$  [Chapitre 6.6.4 « Modification des matériaux »](#page-38-0) [à la page 39](#page-38-0)
- 5. Appuyez sur le bouton [Ajout de matériaux].
	- Le nouveau matériau s'affiche dans la liste « Matériaux personnalisés ».

<span id="page-38-0"></span>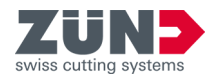

# 6.6.4 Modification des matériaux

# Objectif:

Vous apprenez ici comment régler les matériaux personnalisés selon vos exigences personnelles. Les réglages suivants sont possibles :

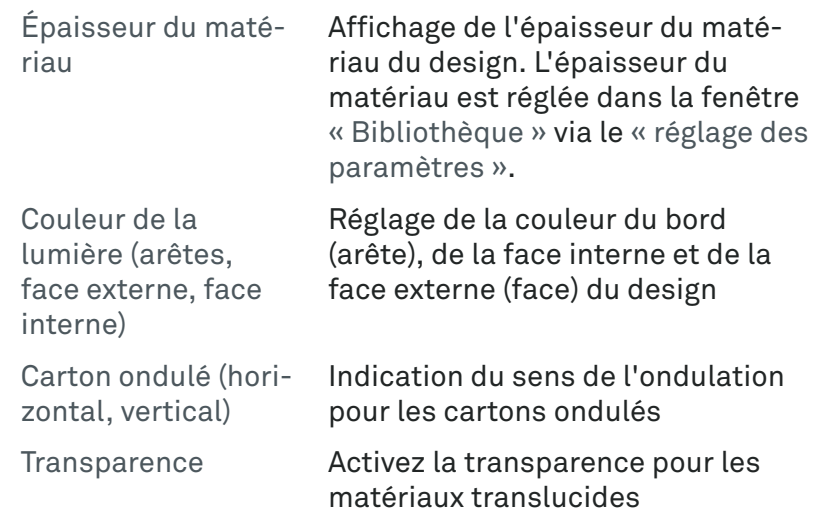

### Préalable:

- Fenêtre principale « Zünd Design Center » ouverte
- Un matériau client est créé.
- 1. Appuyez sur le bouton [Matériaux]  $\psi$ .
	- **→** Une fenêtre s'ouvre.
- 2. Choisissez un matériau client. ⮫ [Chapitre 6.6.2 « Sélectionner un matériau »](#page-37-0) [à la page 38](#page-37-0)
- 3. Sélectionnez la « couleur de la lumière » pour [l'arête], [la face externe] et [la face interne].
- 4. **Pour le «** carton ondulé », appuyez sur le bouton de la direction souhaitée de l'ondulation afin de régler la direction de l'ondulation.
- 5. Pour « Transparence/Solide », appuyez sur le bouton du réglage souhaité, si nécessaire.
	- **►** La modification des matériaux est éditée.

# 6.6.5 Supprimer le matériau

#### Objectif:

Vous apprenez ici comment supprimer les matériaux inutiles à partir du menu « Matériaux personnalisés ».

### Préalable:

■ La fenêtre principale « Zünd Design Center » est ouverte

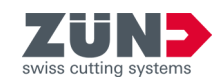

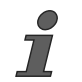

Les matériaux par défaut dans le menu « Matériaux standards » ne peuvent pas être supprimés.

- 1. Appuyez sur le bouton [Matériaux]  $\psi$ .
	- **→ Une fenêtre s'ouvre.**
- 2. Sélectionnez le matériau à supprimer dans la liste « Matériaux personnalisés ».
- 3. Appuyez sur le bouton [Supprimer le matériau].
	- Le matériau est supprimé de la liste « Matériaux personnalisés ».

<span id="page-40-0"></span>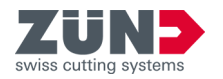

# 6.7 Réglage de la lumière

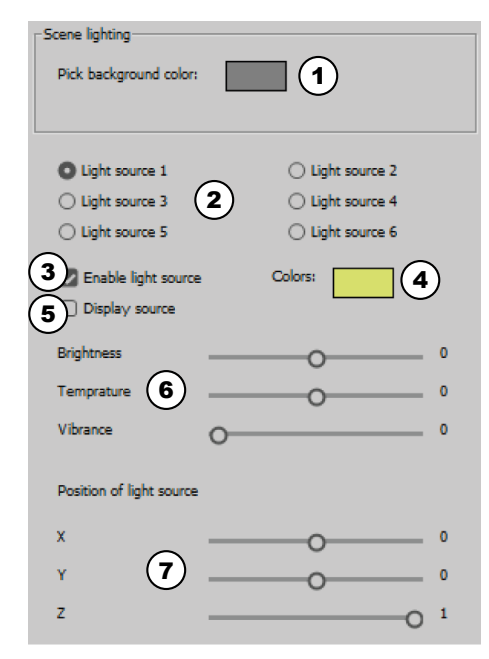

# Fig. 6

- 1 Couleur d'arrière-plan
- 2 Sélectionner la source lumineuse
- 3 Activer et désactiver la source lumineuse
- 4 Couleurs de la lumière
- 5 Afficher la source lumineuse dans la fenêtre de prévisualisation
- 6 Paramètres de la lumière
- 7 Position de la source lumineuse dans la fenêtre de prévisualisation

# Objectif:

Vous apprenez ici comment activer, désactiver et personnaliser les sources lumineuses pour la présentation du modèle 3D.

Vous pouvez optimiser votre présentation du modèle 3D dans la fenêtre principale « Zünd Design Center » avec des sources lumineuses. L'ambiance de la représentation du modèle dans la vue 3D dans la fenêtre de prévisualisation peut être modifiée par le réglage de diverses sources de lumière.

Vous pouvez activer et désactiver la lumière à l'aide du bouton [Activer la lumière]  $\alpha$  dans la fenêtre principale « Zünd Design Center ».

Les réglages des différentes sources lumineuses peuvent être ajustés individuellement dans le menu [Paramètres]  $\ddot{\bullet}$ .

Dans le menu [Paramètres] (et, vous pouvez activer et désactiver les différentes sources lumineuses et ajuster les paramètres individuels de lumière pour la présentation du design correspondant.

# Préalable:

- La fenêtre principale « Zünd Design Center » est ouverte
- 1. Appuyez sur le bouton [Paramètres]  $\ddot{\textcircled{e}}$ .
	- **→** Une fenêtre s'ouvre.
- 2. Sélectionnez dans le menu « Paramètres d'éclairage » une couleur d'arrière-plan pour la fenêtre de prévisualisation.
- 3. Sélectionnez une source de lumière.

Si vous souhaitez activer plusieurs sources lumineuses, vous devez activer chacune d'entre elles.

- 4. Activez la [source lumineuse].
- 5. Sélectionnez une [couleur de la lumière].
- 6. Activez l'affichage de la source lumineuse dans la fenêtre de prévisualisation, si vous le désirez.
	- La source lumineuse s'affiche dans la fenêtre de prévisualisation avec un symbole de croix dans la couleur désirée.
- 7. Réglez les valeurs de la luminosité, de la température et du ton de la lumière.
- 8. Réglez la position de la source lumineuse.

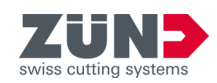

- 9. Répétez les étapes 3 8 pour chaque source de lumière sélectionnée.
	- Les sources lumineuses ont été réglées.

<span id="page-42-0"></span>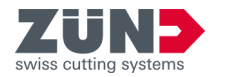

# 6.8 Paramètres visuels

# 6.8.1 Paramétrages visuels

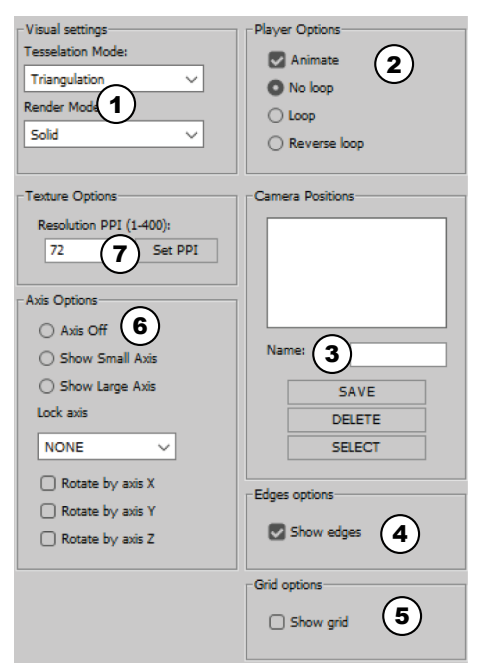

Vous pouvez modifier la vue du modèle 3D dans la fenêtre principale « Zünd Design Center » selon vos préférences. Le modèle 3D s'affiche dans la fenêtre de prévisualisation conformément à vos paramètres visuels.

Le menu « Paramètres visuels » se trouve sous « Adobe Illustrator  $\rightarrow$  Fenêtre  $\rightarrow$  Zünd Design Center  $\rightarrow$  Paramètres ».

# Fig. 7

- 1 « Paramètres visuels »
- 2 « Options utilisateur »
- 3 « Positions caméra »
- 4 « Options arêtes »
- 5 « Options grille »
- 6 « Options des axes »
- 7 « Options de résolution »

# 6.8.2 Réglage des variantes de représentation

# Objectif:

Vous apprenez ici comment paramétrer la superposition et la représentation du modèle 3D pour la présentation dans la fenêtre de prévisualisation.

- La fenêtre principale « Zünd Design Center » est ouverte
- 1. Appuyez sur le bouton [Paramètres]  $\ddot{\odot}$ .
	- **→** Une fenêtre s'ouvre.
- 2. Dans le menu « Paramètres visuels », sélectionnez une superposition de modèle dans la liste déroulante [Superposition par].
- 3. Sélectionnez dans la liste déroulante [Représentation en tant que] une représentation de modèle.
	- La variante de représentation a été paramétrée.

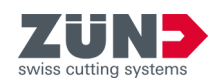

# <span id="page-43-0"></span>6.8.3 Réglage de la résolution

### Objectif:

Vous apprenez ici comment régler la résolution pour la représentation du modèle 3D.

#### Préalable:

- La fenêtre principale « Zünd Design Center » est ouverte
- 1. Appuyez sur le bouton [Paramètres]  $\ddot{\otimes}$ .
	- **→** Une fenêtre s'ouvre.
- $\mathbf i$  La résolution peut être réglée entre 1 et 400 ppi.
- Plus la résolution réglée est élevée, plus la résolution de la prévisualisation 3D sera élevée ainsi que le temps nécessaire pour le rendu.
- 2. Dans le menu « Options de résolution », entrez la résolution souhaitée dans le champ de saisie [Résolution en PPI].
- 3. Appuyez sur le bouton [Définir PPI].
	- **▶ La résolution a été réglée.**

# 6.8.4 Réglage des axes

# Objectif:

Vous apprenez ici comment définir les paramètres des axes de coordonnées du modèle 3D.

- La fenêtre principale « Zünd Design Center » est ouverte
- 1. Appuyez sur le bouton [Paramètres]  $\ddot{\otimes}$ .
	- **→ Une fenêtre s'ouvre.**
- 2. Régler l'affichage souhaité dans le menu « Options des axes ».

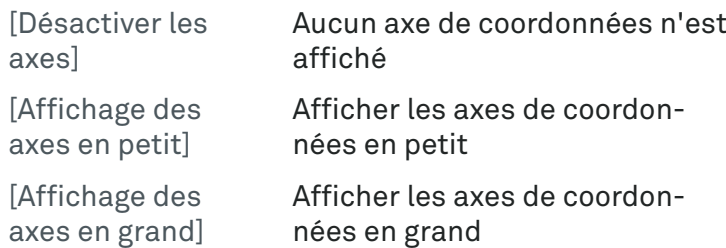

- 3. Sélectionnez dans la liste déroulante [Verrouiller l'axe] l'axe à verrouiller.
- 4. Sélectionnez l'axe autour duquel le modèle 3D doit pivoter.
	- **▶ Les axes ont été paramétrés.**

<span id="page-44-0"></span>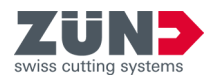

# 6.8.5 Réglage des options d'animation

# Objectif:

Vous apprenez ici comment définir les paramètres d'animation du modèle 3D.

### Préalable:

- La fenêtre principale « Zünd Design Center » est ouverte
- 1. Appuyez sur le bouton [Paramètres]  $\ddot{\odot}$ .
	- **→ Une fenêtre s'ouvre.**
- 2. Dans le menu « Options utilisateur » cochez la case [Animation] pour activer l'animation.
- 3. Sélectionnez l'option d'animation désirée.
	- [Boucle sans fin désactivée]
	- [Boucle sans fin]
	- [Boucle sans fin en avant et en arrière]
	- **►** Les options d'animation ont été réglées.

# 6.8.6 Mémoriser la position de la caméra

### Objectif:

Vous apprenez ici comment mémoriser la vue actuelle du modèle dans la fenêtre de prévisualisation de la fenêtre principale « Zünd Design Center » pour un réaffichage rapide ultérieur.

- La fenêtre principale « Zünd Design Center » est ouverte
- Design propre ou un design créé à partir d'un modèle de design
	- $\rightarrow$  **[Chapitre 6 « Exploiter » à la page 29](#page-28-0)**
	- **→ [Chapitre 6.2 « Création de votre propre conception »](#page-29-0)** [à la page 30](#page-29-0)
- 1. Réglez dans la fenêtre de prévisualisation de la fenêtre principale « Zünd Design Center » le modèle 3D dans la vue désirée. ⮫ [Chapitre 6.5 « Pilotage de la vue 3D » à la page 35](#page-34-0)
- 2. Appuyez sur le bouton [Paramètres]  $\ddot{\odot}$ .
	- **→** Une fenêtre s'ouvre.
- 3. Entrez dans le menu « Positions caméra » le nom souhaité dans le champ de saisie [Nom].
- 4. Appuyez sur le bouton [Mémoriser].
	- Le nom saisi s'affiche dans la liste « Positions caméra ».

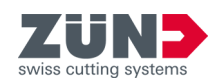

# <span id="page-45-0"></span>6.8.7 Suppression des positions de caméra

# Objectif:

Vous apprenez ici comment supprimer une vue mémorisée d'un modèle à partir de la liste « Positions caméra ».

### Préalable:

- La fenêtre principale « Zünd Design Center » est ouverte
- 1. Appuyez sur le bouton [Paramètres]  $\ddot{\otimes}$ .
	- **→** Une fenêtre s'ouvre.
- 2. Dans le menu « Positions caméra », sélectionnez la vue souhaitée dans la liste.
- 3. Appuyez sur le bouton [Supprimer].
	- **► La vue est supprimée de la liste « Positions** caméra ».

# 6.8.8 Sélection des positions de caméra

### Objectif:

Vous apprenez ici comment sélectionner la vue mémorisée du modèle pour l'affichage dans la fenêtre de prévisualisation de la fenêtre principale « Zünd Design Center ».

#### Préalable:

- La fenêtre principale « Zünd Design Center » est ouverte
- 1. Appuyez sur le bouton [Paramètres]  $\ddot{\otimes}$ .
	- **→** Une fenêtre s'ouvre.
- 2. Dans le menu « Positions caméra », sélectionnez la vue souhaitée dans la liste.
- 3. Appuyez sur le bouton [Sélectionner].
	- **→ La vue s'affiche dans la fenêtre de prévisualisation** de la fenêtre principale « Zünd Design Center ».

# 6.8.9 Afficher les arêtes

# Objectif:

Vous apprenez ici comment afficher dans la vue des modèles les arêtes du design dans la fenêtre de prévisualisation de la fenêtre principale « Zünd Design Center » sous forme de ligne fine.

<span id="page-46-0"></span>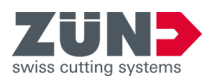

# Préalable:

- La fenêtre principale « Zünd Design Center » est ouverte
- Design propre ou un design créé à partir d'un modèle de design
	- ⮫ [Chapitre 6 « Exploiter » à la page 29](#page-28-0)
	- **← [Chapitre 6.2 « Création de votre propre conception »](#page-29-0)** [à la page 30](#page-29-0)
- 1. Appuyez sur le bouton [Paramètres]  $\ddot{\otimes}$ .
	- **→** Une fenêtre s'ouvre.
- 2. Dans le menu « Options arêtes », cochez la case [Afficher les arêtes].
	- Les arêtes s'affichent sous forme de ligne dans la vue des modèles.

# 6.8.10 Afficher la grille

# Objectif:

Vous apprenez ici comment afficher une grille dans la fenêtre de prévisualisation de la fenêtre principale « Zünd Design Center ».

- La fenêtre principale « Zünd Design Center » est ouverte
- 1. Appuyez sur le bouton [Paramètres]  $\ddot{\textcircled{e}}$ .
	- **→ Une fenêtre s'ouvre.**
- 2. Dans le menu « Options grille », cochez la case [Afficher la grille].
	- **►** La grille s'affiche.

Folding settings **Rotation Angle:** 

**Starting Time: Animation Tin** 

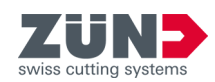

# <span id="page-47-0"></span>6.9 Réglage des paramètres de pliage

 $\left( \mathbf{1}\right)$ 

 $\mathbf{5}$ 

 $\left( \bullet \right)$ 

 $7/$ 

### Objectif:

Vous apprenez ici comment régler les paramètres de pliage de l'animation du modèle 3D dans la fenêtre de prévisualisation de la fenêtre principale « Zünd Design Center ».

L'animation de la prévisualisation de pliage peut être paramétrée individuellement pour chaque chemin des niveaux « Crease » et « V-Cut ». Vous pouvez régler le déroulement de la séquence de pliage et l'angle des surfaces de pliage via les paramètres de pliage.

### Préalable:

- La fenêtre principale « Zünd Design Center » est ouverte
- Design propre ou un design créé à partir d'un modèle de design
	- $\rightarrow$  **[Chapitre 6 « Exploiter » à la page 29](#page-28-0)**

 $\rightarrow$  [Chapitre 6.2 « Création de votre propre conception »](#page-29-0) [à la page 30](#page-29-0)

- Fig. 8
- 1 Définition [de l'angle de rotation]

**Hide lines** 

 $\mathbf{z}$  $\overline{\mathbf{3}}$ **7)** Tear Off:  $\qquad \qquad$  Set  $\qquad$  **4** 

- 2 [Début] de l'animation en secondes
- 3 [Durée de l'animation] en secondes
- 4 Bouton [Valider]
- 5 Ouvrir le menu [Séquence de pliage]
- 6 Bouton [Masquer les lignes]
- 7 Déchirer le matériau sur le chemin sélectionné

Seuls les chemins des niveaux « Crease » et « V-Cut » peuvent être réglés avec les paramètres de pliage individuels.

- 1. Sélectionnez dans le fichier Adobe Illustrator le chemin souhaité.
- 2. Appuyez sur le bouton [Paramètres]  $\ddot{\odot}$ .
	- **→** Une fenêtre s'ouvre.

<span id="page-48-0"></span>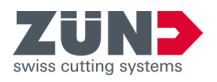

Si l'angle de rotation réglé par défaut n'est pas modifié, tous les pliages sont réalisés simultanément avec un angle de 90°.

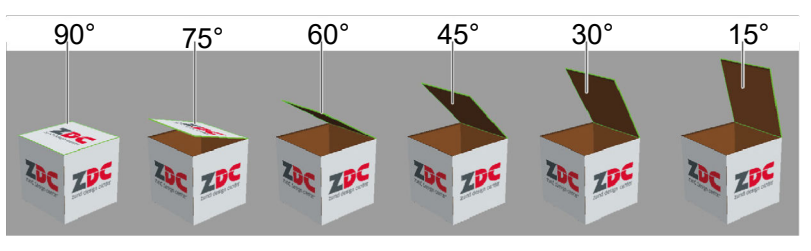

#### Fig. 9

- 3. Dans le menu « Pliage », entrez [l'angle de rotation] souhaité pour le chemin sélectionné.
- 4. Indiquez le [début] de l'animation en secondes.
- 5. Indiquez la [durée de l'animation].
- 6. Sélectionnez la case à cocher [déchirer], pour déchirer le matériau sur le chemin sélectionné.
- 7. Appuyez sur le bouton [Séquence de pliage].
	- **→ La fenêtre « Séquence de pliage » s'affiche.**
- 8. Entrez les valeurs désirées de la séquence de pliage.
- 9. Appuyez sur le bouton [Masquer les lignes], si la superposition des lignes de construction, de pli, de coupe en V et de coupe transversale doit être indiquée par une surface blanche.
- 10. Appuyez sur le bouton [Valider]
	- **Execute Execute Execute 1 Execute 1 Execute Execute Execute Execute Execute Execute Execute Execute Execute Execute** le chemin sélectionné.

# 6.10 Assembler les chemins

**Join Paths** 

Automatically join paths Note, that function does not work for all

Fig. 10

templates.

#### Objectif:

Vous découvrez ici comment assembler automatiquement les chemins. Activez la fonction avant l'ouverture du design.

Les designs avec des chemins assemblés réduisent la durée de traitement et améliorent la qualité de traitement car l'outil doit être levé et abaissé moins fréquemment. Seuls les chemins fermés peuvent être imbriqués.

Dans le cas de certains designs, les chemins ne doivent pas être fermés pour une production correcte, par exemple dans le cas de découpe. La fonction y est moins effective.

#### Préalable:

■ La fenêtre principale « Zünd Design Center » est ouverte

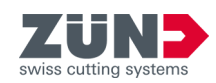

- 1. Appuyez sur le bouton [Paramètres] ...
	- **→** Une fenêtre s'ouvre.
- 2. Dans le menu « Assembler les chemins », cochez la case [Assembler automatiquement les chemins].
- 3. Ouvrez le design souhaité.
	- **▶ Les chemins ouverts du design sont assemblés.**

<span id="page-50-0"></span>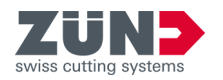

# 6.11 Pilotage de l'animation 3D

# Objectif:

Vous découvrez ici comment est gérée l'animation du modèle 3D dans la fenêtre de prévisualisation « Zünd Design Center ».

# Préalable:

- La fenêtre principale « Zünd Design Center » est ouverte
- Design propre ou un design créé à partir d'un modèle de design
	- ⮫ [Chapitre 6 « Exploiter » à la page 29](#page-28-0)

⮫ [Chapitre 6.2 « Création de votre propre conception »](#page-29-0) [à la page 30](#page-29-0)

- 1. Appuyez sur le bouton [Actualiser]  $\circledast$ .
	- **→ L'animation est actualisée.**
- 2. Appuyez sur le bouton [Réinitialiser]  $\mathcal{D}$ .
	- **→ L'animation est réinitialisée.**
- 3. Appuyez sur le bouton [Lecteur] II.
	- **→** La fenêtre « Lecteur » s'ouvre pour le pilotage individuel de l'animation.

# 6.12 Exportation de la conception

# 6.12.1 Définir le Hotfolder

# Objectif:

Vous découvrez ici comment définir un dossier comme Hotfolder. Un Hotfolder est nécessaire pour l'exportation de \*.ai.

- La fenêtre principale « Zünd Design Center » est ouverte
- 1. Appuyez sur le bouton [Exportation]  $\Box$ .
	- **→** Une fenêtre s'ouvre.
- 2. Appuyez sur le bouton [Définir le dossier de travail Hotfolder], pour définir le dossier de travail.
	- La fenêtre Windows « Sélection du chemin » s'affiche.
- 3. Sélectionnez un dossier Hotfolder et confirmez avec [Sélectionner un répertoire].
	- **Execute de les définicomme HotFolder.**

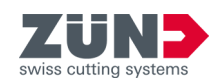

# <span id="page-51-0"></span>6.12.2 Envoyer un design comme AI au Hotfolder

# Objectif:

Vous apprenez ici comment un fichier Adobe Illustrator est envoyé au Hotfolder.

### Préalable:

- La fenêtre principale « Zünd Design Center » est ouverte
- Un Hotfolder est défini
- 1. Appuyez sur le bouton [Exportation]  $\Box$ .
	- **→ Une fenêtre s'ouvre.**
- 2. Appuyez sur le bouton [Envoyer .ai au Hotfolder].
- 3. Définissez les options Illustrator et confirmez avec [Ok].
	- **►** Le design est envoyé au Hotfolder.

# 6.12.3 Exporter format PNG

### Objectif:

Vous découvrez ici comment exporter le design au format PNG.

#### Préalable:

- La fenêtre principale « Zünd Design Center » est ouverte
- 1. Positionnez le design dans la position souhaitée.
- 2. Appuyez sur le bouton [Exportation]  $\Box$ .
	- **→** Une fenêtre s'ouvre.
- 3. Sélectionnez dans la liste déroulante le format « PNG ».
- 4. Appuyez sur [Sauvegarder].
- 5. Sélectionnez un chemin et confirmez avec [Sauvegarder].
	- **►** Le design est exporté au format souhaité.

# 6.12.4 Exporter format 3D PDF

#### Objectif:

Vous découvrez ici comment exporter le design au format 3D PDF.

- La fenêtre principale « Zünd Design Center » est ouverte
- 1. Positionnez le design dans la position souhaitée.

<span id="page-52-0"></span>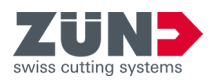

 $(1)$   $(2)$ 

 $\Box$  Hints

SAVE

Fig. 11

**Set H** 

3

Load logg

 $\overline{\mathbf{4}}$ 

To open a 3D PDF use Adobe Reader with require<br>settings. Refer to ZDC respectively Adobe Reade

- 2. Appuyez sur le bouton [Exportation] [ ...
	- **→** Une fenêtre s'ouvre.
- 3. Sélectionnez dans la liste déroulante le format « 3D PDF ».
- 4. Définissez les paramètres d'exportation :

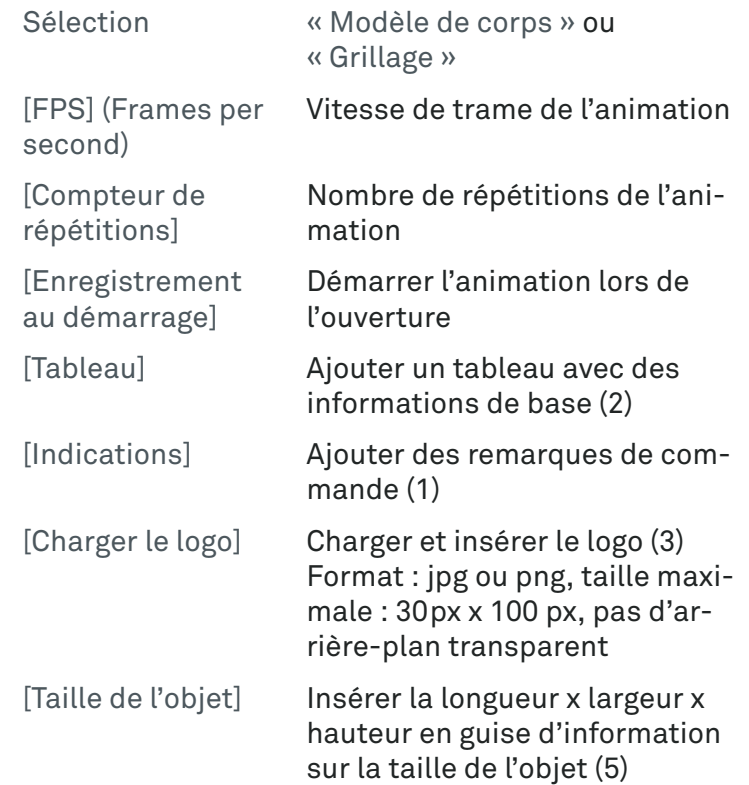

- 5. Appuyez sur [Sauvegarder].
- 6. Sélectionnez un chemin et confirmez avec [Sauvegarder].
	- **►** Le design est exporté au format souhaité.
	- **▶ Les champs bleus (4) peuvent être complétés.**

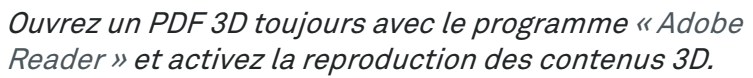

−« Adobe Reader  $\rightarrow$  Éditer  $\rightarrow$  Réglages par défaut...  $\rightarrow$  3D & Multimedia  $\rightarrow$  Activer la reproduction des contenus 3D »

# 6.12.5 Exporter format DAE

# Objectif:

 $\overline{7}$ 

Vous découvrez ici comment exporter le design au format DAE.

# Préalable:

■ La fenêtre principale « Zünd Design Center » est ouverte

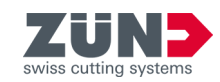

- <span id="page-53-0"></span>1. **Positionnez le design dans la position souhaitée.**
- 2. Appuyez sur le bouton [Exportation] [ C.
	- **→ Une fenêtre s'ouvre.**
- 3. Sélectionnez dans la liste déroulante le format « DAE ».
- 4. Appuyez sur [Sauvegarder].
- 5. Sélectionnez un chemin et confirmez avec [Sauvegarder].
	- **►** Le design est exporté au format souhaité.

# 6.12.6 Exporter format MP4

#### Objectif:

Vous découvrez ici comment exporter le design au format MP4.

### Préalable:

- La fenêtre principale « Zünd Design Center » est ouverte
- 1. **Positionnez le design dans la position souhaitée.**
- 2. Appuyez sur le bouton [Exportation] [ ...
	- **→** Une fenêtre s'ouvre.
- 3. Sélectionnez dans la liste déroulante le format « MP4 ».
- 4. Définissez les paramètres d'exportation :
	- [Heure départ]
	- [Heure de fin]
	- [Vitesse de trame]
- 5. Appuyez sur [Sauvegarder].
- 6. Sélectionnez un chemin et confirmez avec [Sauvegarder].
	- **►** Le design est exporté au format souhaité.

# 6.12.7 Exporter format OBJ

#### Objectif:

Vous découvrez ici comment exporter le design au format OBJ.

- La fenêtre principale « Zünd Design Center » est ouverte
- 1. Positionnez le design dans la position souhaitée.

<span id="page-54-0"></span>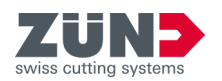

- 2. Appuyez sur le bouton [Exportation] [ C.
	- **→** Une fenêtre s'ouvre.
- 3. Sélectionnez dans la liste déroulante le format « OBJ ».
- 4. Appuyez sur [Sauvegarder].
- 5. Sélectionnez un chemin et confirmez avec [Sauvegarder].
	- **►** Le design est exporté au format souhaité.

# 6.12.8 Exporter format STL

### Objectif:

Vous découvrez ici comment exporter le design au format STL.

# Préalable:

- La fenêtre principale « Zünd Design Center » est ouverte
- 1. Sélectionnez le bouton [Exportation] [4.
	- **→** Une fenêtre s'ouvre.
- 2. Sélectionnez dans la liste déroulante le format « STL ».
- 3. Appuyez sur [Sauvegarder].
- 4. Sélectionnez un chemin et confirmez avec [Sauvegarder].
	- **►** Le design est exporté au format souhaité.

# 6.12.9 Exporter format ZCC

#### Objectif:

Vous découvrez ici comment exporter le design au format ZCC.

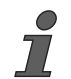

Lors de l'exportation de ZDC dans le format ZCC, la surface de dessin est interprétée comme taille du matériau.

- La fenêtre principale « Zünd Design Center » est ouverte
- 1. Appuyez sur le bouton [Exportation] [4.
	- **→** Une fenêtre s'ouvre.
- 2. Sélectionnez dans la liste déroulante le format « ZCC ».
- 3. Pour « Exportation ZCC », sélectionnez le type de matériau dans la liste déroulante.

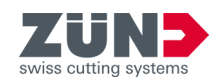

- 4. Appuyez sur [Sauvegarder].
- 5. Sélectionnez un chemin et confirmez avec [Sauvegarder].
	- **►** Le design est exporté au format souhaité.
	- Un fichier ZCC est exporté pour chaque surface de dessin.

# <span id="page-55-0"></span>6.12.10 Exporter format DXF

### Objectif:

Vous découvrez ici comment exporter le design au format DXF.

- La fenêtre principale « Zünd Design Center » est ouverte
- 1. Appuyez sur le bouton [Exportation]  $\Box$ .
	- **→** Une fenêtre s'ouvre.
- 2. Sélectionnez dans la liste déroulante le format « DXF ».
- 3. Appuyez sur [Sauvegarder].
- 4. Sélectionnez un chemin et confirmez avec [Sauvegarder].
	- **►** Le design est exporté au format souhaité.
	- Un fichier DXF est exporté pour chaque surface de dessin.

<span id="page-56-0"></span>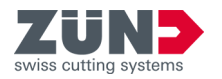

# 6.12.11 Exporter le format PDF pour PrimeCenter

### Objectif:

Vous découvrez ici comment le design est exporté au format PDF PrimeCenter.

Dans le cas des designs avec une page de couverture et une page intérieure, ces dernières sont représentées respectivement sur une page PDF spécifique, qui est appropriée comme entrée pour une impression recto verso.

 $\sum$ 

Respectez les règles concernant le contours dans PrimeCenter et les restrictions de la fonction « Assembler automatiquement les chemins » dans ZDC.

- La fenêtre principale « Zünd Design Center » est ouverte
- 1. Appuyez sur le bouton [Exportation]  $\Box$ .
	- **Une fenêtre s'ouvre**
- 2. Dans la liste déroulante, sélectionnez le format « PDF PrimeCenter ».
- 3. Si nécessaire, entrez un nom de profil.
	- Le nom du profil est séparé du nom de fichier par un tiret placé au début.
	- **▶ Lors de l'importation Hotfolder dans PrimeCenter,** le design est affecté au profil du même nom.
- 4. Appuyez sur [Sauvegarder].
- 5. Sélectionnez un chemin et confirmez avec [Sauvegarder].
	- **►** Le design est exporté dans un fichier PDF.
	- **→** Pour chaque surface de dessin, une page PDF est créée.
	- Une page PDF spécifique est créée pour la page de couverture et la page intérieure.

**Exploiter**

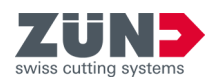

<span id="page-58-0"></span>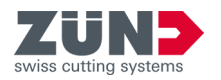

# **7 Conseils et astuces**

# 7.1 Adapter des paramètres de matériau pour une animation

# Objectif:

Vous découvrez ici comment d'autres paramètres de matériau peuvent être affectés à un projet ZDC existant. De nouveaux paramètres de matériau peuvent conduire à un tout nouveau pliage.

# Préalable:

- Adobe Illustrator est terminé.
- Un projet ZDC existant est disponible.
- 1. Démarrez Adobe Illustrator.
- 2. Duvrez le projet ZDC comme fichier Adobe Illustrator.
- 3. Ouvrez la fenêtre principale de « Zünd Design Center ».
- 4. Appuyez sur le bouton [Actualiser]  $\circledast$ .
	- Les paramètres de matériau affectés sont réinitialisés.
- $5.$  Appuyez sur le bouton [Matériaux]  $\psi$ .
- 6. Ajustez les paramètres du matériau actuel.
	- Épaisseur matériau
	- Couleur de la bordure
	- Couleur de la face interne
	- Couleur de la face externe
- 7. Appuyez sur le bouton [Actualiser]  $\circledast$ .
	- **Executa Executa Executa Executa Executa Executa Executa Executa Executa Executa Executa Executa Executa Executa** affectés au modèle 3D.
- 8. Créez un format d'exportation du nouveau pliage. **← [Chapitre 6.12 « Exportation de la conception »](#page-50-0)** [à la page 51](#page-50-0)

# 7.2 Modification du contour d'une conception

#### Objectif:

Vous apprenez ici comment ajuster le contour du design sur la base d'un design existant.

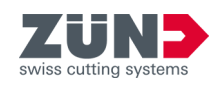

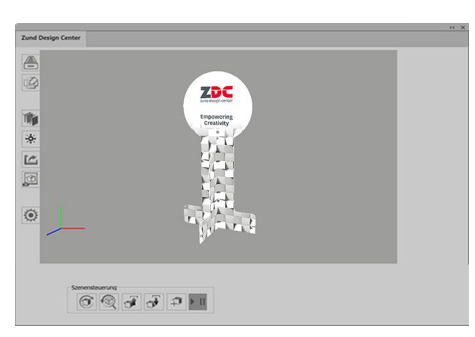

1. Duvrez le design désiré à partir du catalogue des designs.

Fig. 12

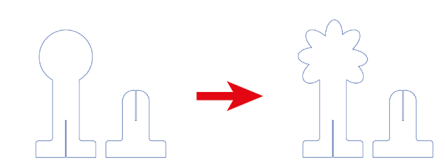

- 2. Passez au niveau correspondant dans Adobe Illustrator.
- 3. Modifiez les chemins des niveaux correspondants.

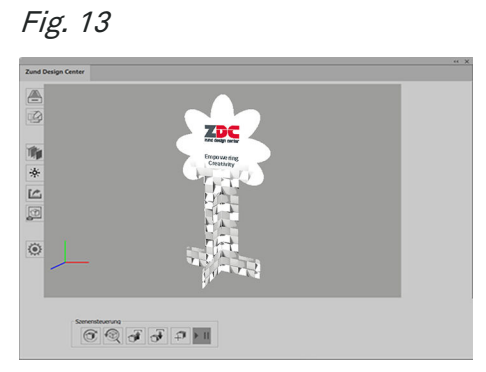

Fig. 14

- 4. Vérifiez la modification.
	- **→** Un design existant a été ajusté.

<span id="page-60-0"></span>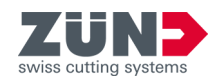

# 7.3 Mise en place des éléments de mise en forme

### Objectif:

Vous apprenez ici comment mettre en forme les faces internes et externes d'un emballage. Vous pouvez présenter le design comme une vidéo ou un PDF 3D ou le produire en direct.

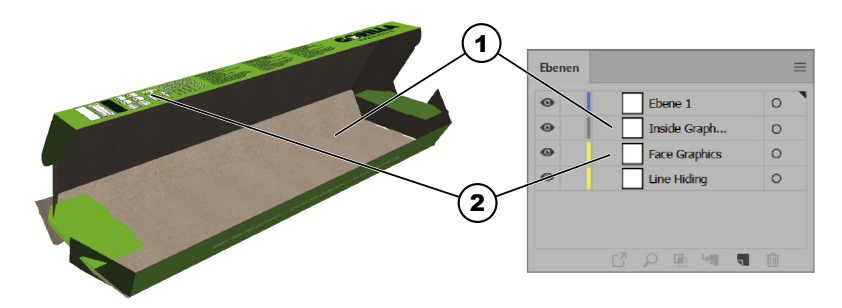

# Fig. 15

- 1 Inside Graphics (interne)
- 2 Face Graphics (externe)
- 1. Activez le niveau « Face Graphics ».
- 2. Activez les niveaux supplémentaires comme « Crease » ou « Thru-Cut »
	- **Exercise Exercise** be pliage et de découpe sont visibles.
- 3. Placez sur le niveau « Face Graphics » uniquement les textes, les logos, les images, etc.
	- **E** L'enveloppe externe de la boîte a été mise en forme.
- 4. Activez le niveau « Inside Graphics ».
- 5. Activez des niveaux supplémentaires comme « Crease » ou « Thru-Cut ».
	- **Exercise Exercise** be pliage et de découpe sont visibles.
- 6. Placez sur le niveau « Inside Graphics » uniquement des textes, des logos, des images, etc.
	- **► La face interne de la boîte a été mise en forme.**

**Mise en forme de l'enveloppe externe**

**Mise en forme de la face interne**

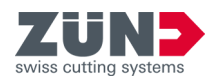

# <span id="page-61-0"></span>7.4 Création des découpes

### Objectif:

Vous découvrez ici comment mettre en forme des découpes dans les emballages.

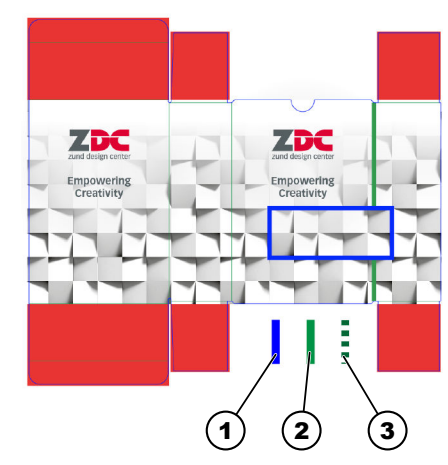

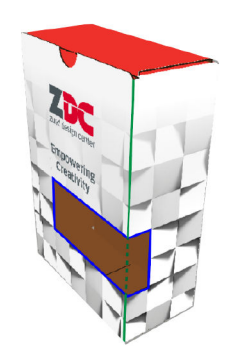

# Fig. 16

- 1 Chemin du niveau « Thru-cut »
- 2 Chemin du niveau « Crease »
- 3 Chemin du niveau « Crease » de la découpe
- 1. Duvrez un design pour lequel vous souhaitez créer une découpe.
- 2. ▶ Activez le niveau « Thru-cut ».
- 3. Créez le chemin dans le niveau « Thru-cut » pour la découpe.
	- Une découpe a été créée dans la boîte.

<span id="page-62-0"></span>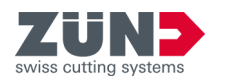

# 7.5 Créer une animation 3D à partir de plusieurs formes de découpe

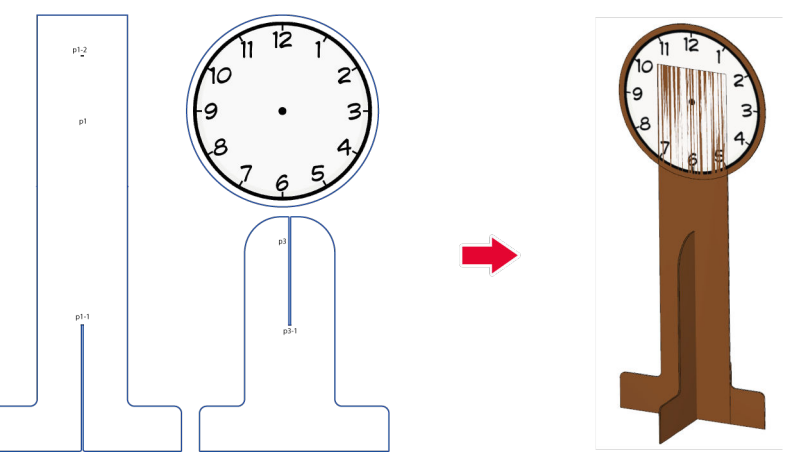

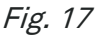

# Objectif:

Vous apprenez ici comment créer un graphique 3D animé à partir d'un design 2D. En guise d'exemple, un présentoir est utilisé pour les affichages de la prochaine durée de présentation.

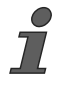

 $\overline{7}$ 

Déplacez les fenêtres ouvertes du « Zünd Design Center » sur un deuxième écran, afin d'accéder rapidement aux fonctions pendant que vous éditez le design dans Adobe Illustrator.

Vous pouvez sélectionner des marqueurs comme suit :

- − Cliquez dans le panneau de commande des niveaux dans la colonne de sélection pour le niveau de marqueur.
- − Sélectionnez le marqueur sur la surface de travail d'Adobe Illustrator.

#### Préalable:

- La fenêtre principale « Zünd Design Center » est ouverte
- La fenêtre [Paramètres] @ est ouverte
- Le design est créé
- La méthode de traitement « Thru-cut » est attribuée aux tracés de coupe

**Désigner les formes de découpe**

- 1. Annulez les regroupements du design.
- 2. Activez la méthode de traitement « Draw ».

# **Conseils et astuces**

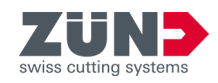

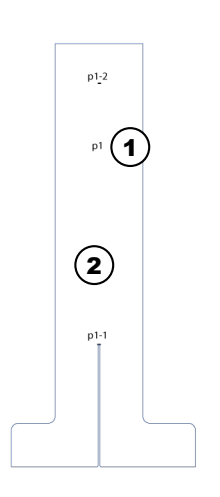

- 3. Tirez un champ textuel sur la forme de découpe de base du design et marquez-le avec « p1 ».
- 4. Tirez d'autres champs textuels sur chaque forme de découpe du design et marquez-les en continu avec « p2 ». « p3 ».
	- **▶ Les formes de découpe sont désignées.**

# Fig. 18

- 1 Désignation de la forme de découpe
- 2 Forme de découpe de base

# **Ajouter un marqueur**

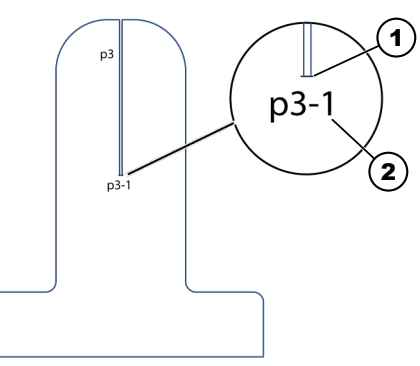

# Fig. 19

- 1 Repères
- 2 Désignation du marqueur

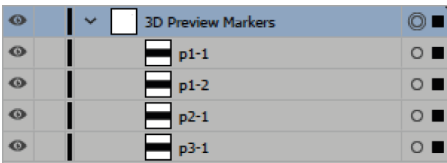

Fig. 20

5. Activez dans le panneau de commande des niveaux la méthode de traitement « 3D Preview Markers ».

 $\mathbf i$  Le marqueur doit chevaucher les lignes de connexion des formes de découpe qui doivent être reliées.

6. Créez manuellement un marqueur sur chaque ligne de connexion des formes de découpe en tirant une ligne noire sur la ligne de connexion.

- 7. Pour les « niveaux », double-cliquez sur le marqueur créé et désignez-le de la même manière que la fomme de découpe :
	- Marqueur 1 sur la forme de découpe « p1 » avec « p1-1 ».
	- Marqueur 2 sur la forme de découpe « p1 » avec « p1-2 ».
	- Marqueur 1 sur la forme de découpe « p2 » avec « p2-1 ».
	- Marqueur 1 sur la forme de découpe « p3 » avec « p3-1 ».

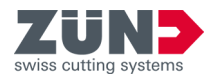

# **Définir le marqueur de la forme de base**

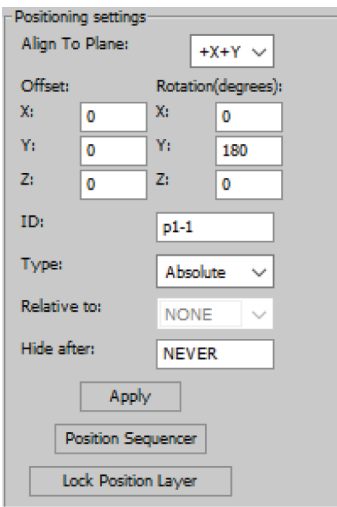

# Fig. 21

**Raccorder le marqueur de différentes formes de découpe**

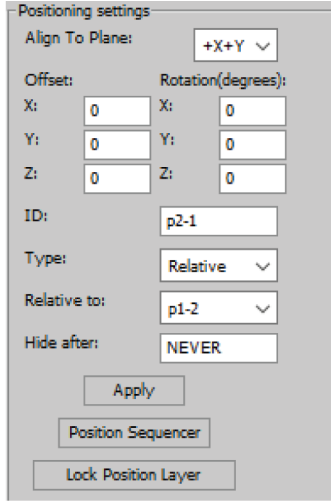

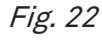

- 8. Sélectionnez le marqueur « p1-1 ».
- 9. Entrez sous « Paramètres  $\rightarrow$  Paramètres de position » les réglages du marqueur.

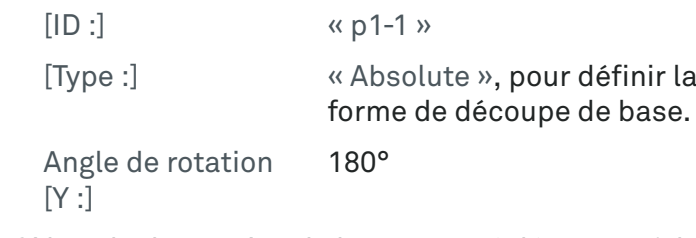

Si l'angle de rotation de l'axe Y est réglé sur 180°, la forme de découpe est tournée de 180° le long de l'axe Y.

10. Appuyez sur [Appliquer].

- **Exe** Le marqueur de la forme de découpe de base est sauvegardé.
- 11. Sélectionnez le marqueur « p2-1 ».
- 12. Entrez sous « Paramètres  $\rightarrow$  Paramètres de position » les réglages du marqueur.

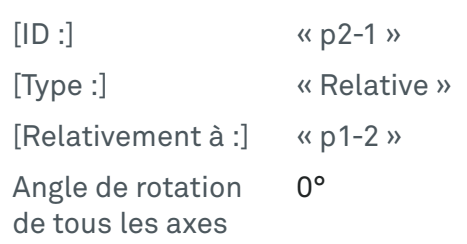

**Exe** Le marqueur « p2-1 » est aligné sur le marqueur « p1-2 ».

Si l'angle de rotation de tous les axes est réglé sur 0°, il <sup>n</sup>'y a pas de rotation de la forme de découpe.

13. Appuyez sur [Appliquer].

Le marqueur est enregistré.

### **Conseils et astuces**

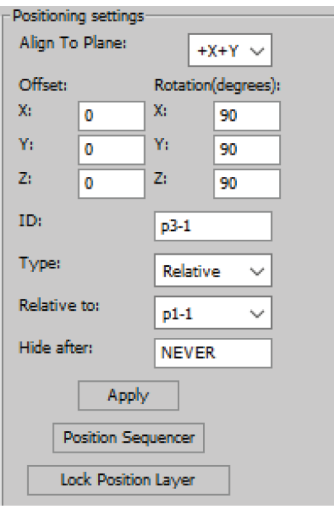

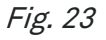

#### **Définir le marqueur des formes de découpe identiques**

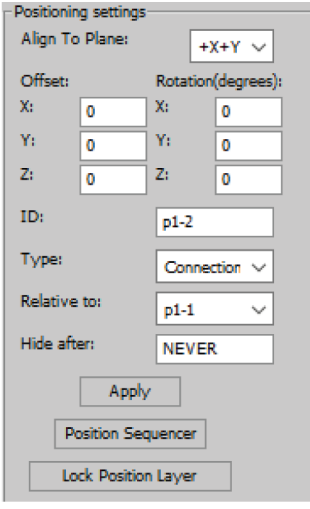

Fig. 24

### **Afficher et exporter le graphique 3D**

- 14. Sélectionnez le marqueur « p3-1 ».
- 15. Entrez sous « Paramètres  $\rightarrow$  Paramètres de position » les réglages du marqueur.

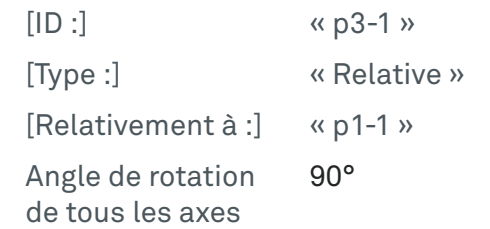

**Exe** Le marqueur « p3-1 » est aligné sur le marqueur « p1-1 ».

Lorsque l'angle de rotation de tous les axes est défin sur 90°, la forme de découpe de tous les axes est tournée de 90°.

- 16. Appuyez sur [Appliquer].
	- **►** Le marqueur est enregistré.
- 17. Sélectionnez le marqueur « p1-2 ».
- 18. Entrez sous « Paramètres  $\rightarrow$  Paramètres de position » les réglages du marqueur.

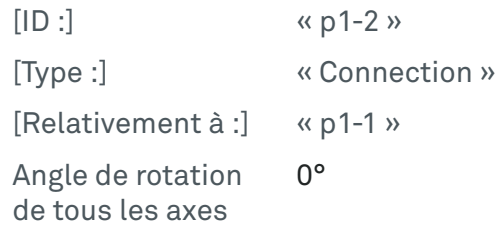

**Exe** Le marqueur « p1-2 » est aligné sur le marqueur « p1-1 ».

Si l'angle de rotation de tous les axes est réglé sur 0°, il <sup>n</sup>'y a pas de rotation de la forme de découpe.

- 19. Appuyez sur [Appliquer].
	- **►** Le marqueur est enregistré.
- **20.** Appuyez sur le bouton [Actualiser]  $\circledast$ .
	- **►** Le graphique 3D est chargé et s'affiche dans la fenêtre d'affichage.
- 21. Tournez le graphique 3D dans la position souhaitée. ⮫ [Chapitre 6.5 « Pilotage de la vue 3D » à la page 35](#page-34-0)
- 22. Appuyez sur le bouton [Exportation]  $\Box$ .
	- **→ Une fenêtre s'ouvre.**
- 23. Sélectionnez dans la liste déroulante le format « 3D PDF ».

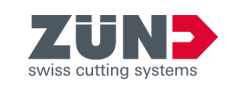

<span id="page-66-0"></span>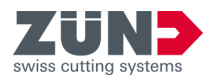

24. Définissez les paramètres d'exportation et sauvegardez le fichier pdf 3D. ⮫ [Chapitre 6.12.4 « Exporter format 3D PDF »](#page-51-0)

[à la page 52](#page-51-0)

- **►** Le design est exporté au format souhaité.
- **→ L'animation 3D est créée.**

Si le graphique 3D est exporté comme document Pdf, celui-ci doit être accepté comme « fiable » dans Adobe Reader. Les graphiques 3D sont uniquement affichés dans des documents PDF, définis comme fiables.

# 7.6 Paramètres de position pour animations 3D

 $\overline{7}$ 

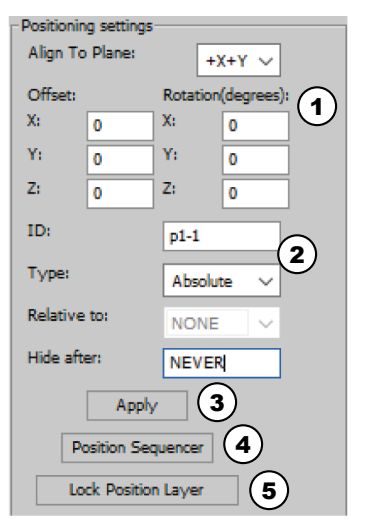

Grâce aux paramètres de position, il est possible de transformer des designs 2D en graphiques 3D animés.

Le menu [Paramètres de position] se trouve sous « Adobe Illustrator  $\rightarrow$  Fenêtre  $\rightarrow$  Zünd Design Center  $\rightarrow$  Paramètres ».

#### Fig. 25

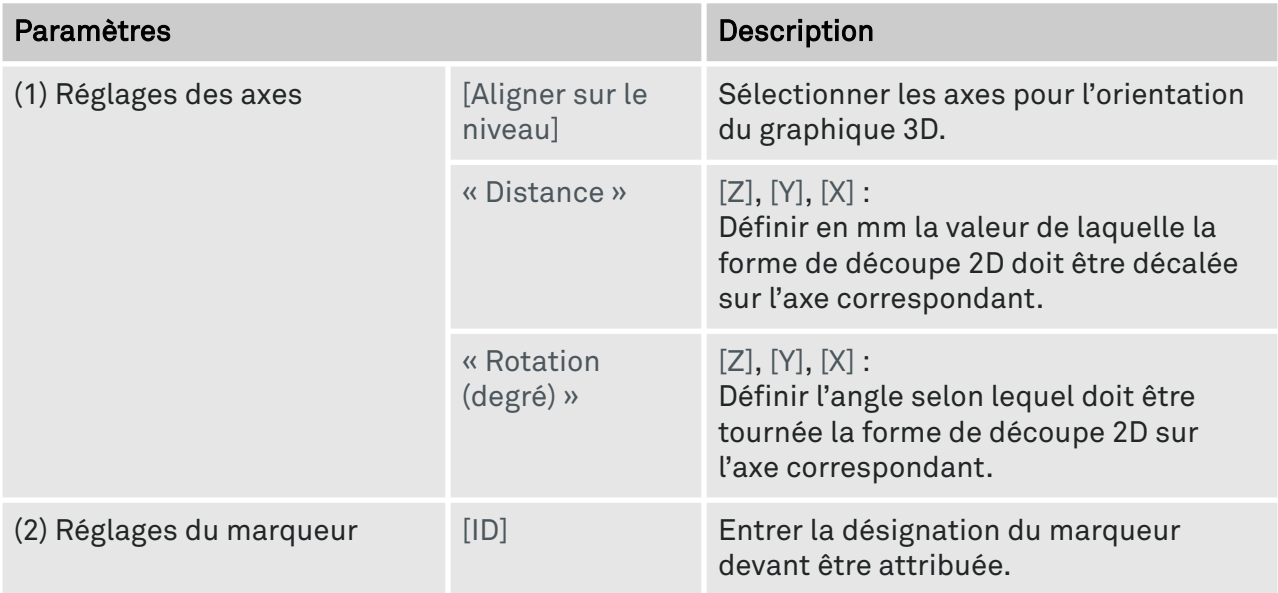

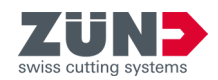

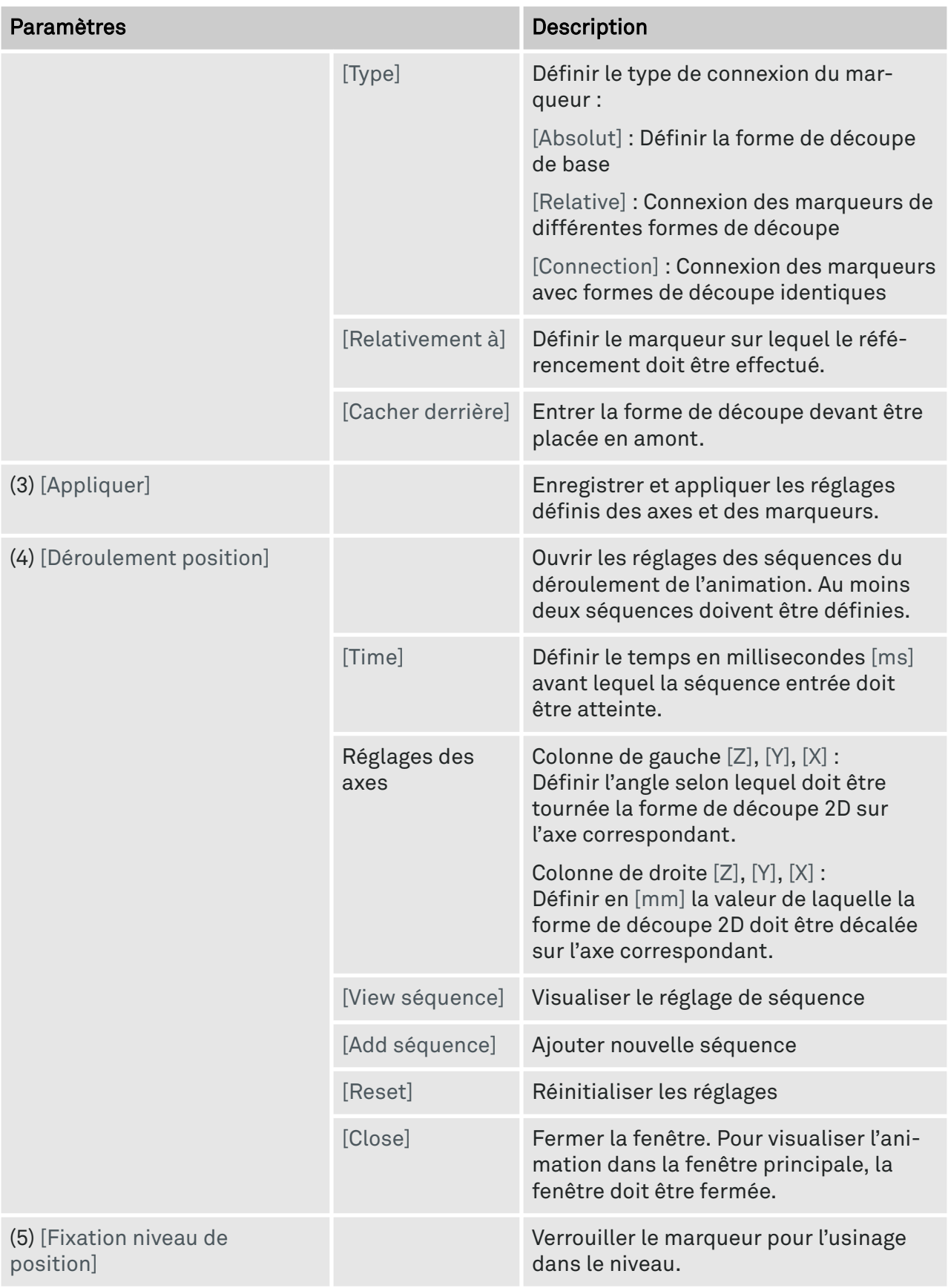